# **Developing Applications for iOS**

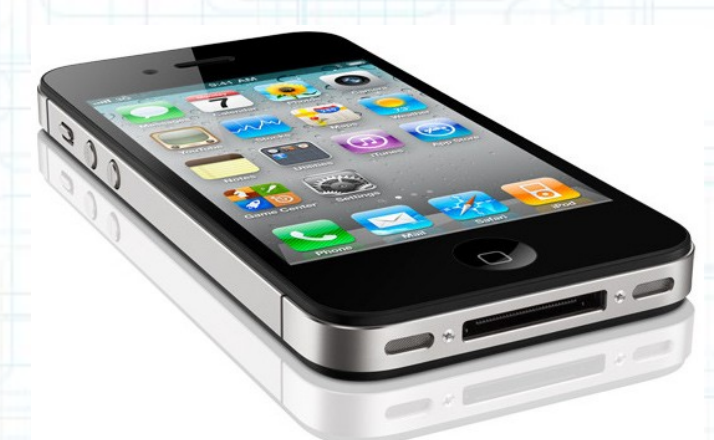

### Lab 4: RPN Calculator App (3 of 3)

Radu Ionescu raducu.ionescu@gmail.com Faculty of Mathematics and Computer Science University of Bucharest

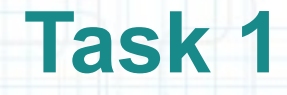

- 1. Launch Xcode and go to "File > Open" and select the Xcode project (.xcodeproj) inside the "Calculator(2of3)" folder.
- 2. You can run the application in iOS Simulator and take a look at the new features from the last lab. Notice that we can now make programs that accept variables. But what if we want to run the "x y +" program again with different values for x and y. We cannot set both variables without changing the program.
- We should be able to set variables and keep the program in the stack. And it would also be nice if we could see the program that we want to run in some auxiliary display. We are going to address these issues by completing this task.

3. Stop running the application.

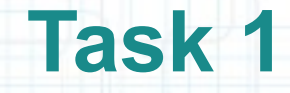

4. Notice that the methods that set the variables are not changing the program. But we should be able to clear the display right after setting a variable so that we can set another variable with a different value. If we use the Clear button we also flush the current program.

We should separate the functionality of the Clear button. To do this, we are going add another button.

Make room for this button by resizing the C button to 36 pixels wide and the display to 192 pixels wide.

- 5. Open the Utilities area and drag a button from Object Library to your View next to the C button.
- 6. Set the button title to "AC" and resize it to a width of 36 pixels. It should look like in the following screenshot.

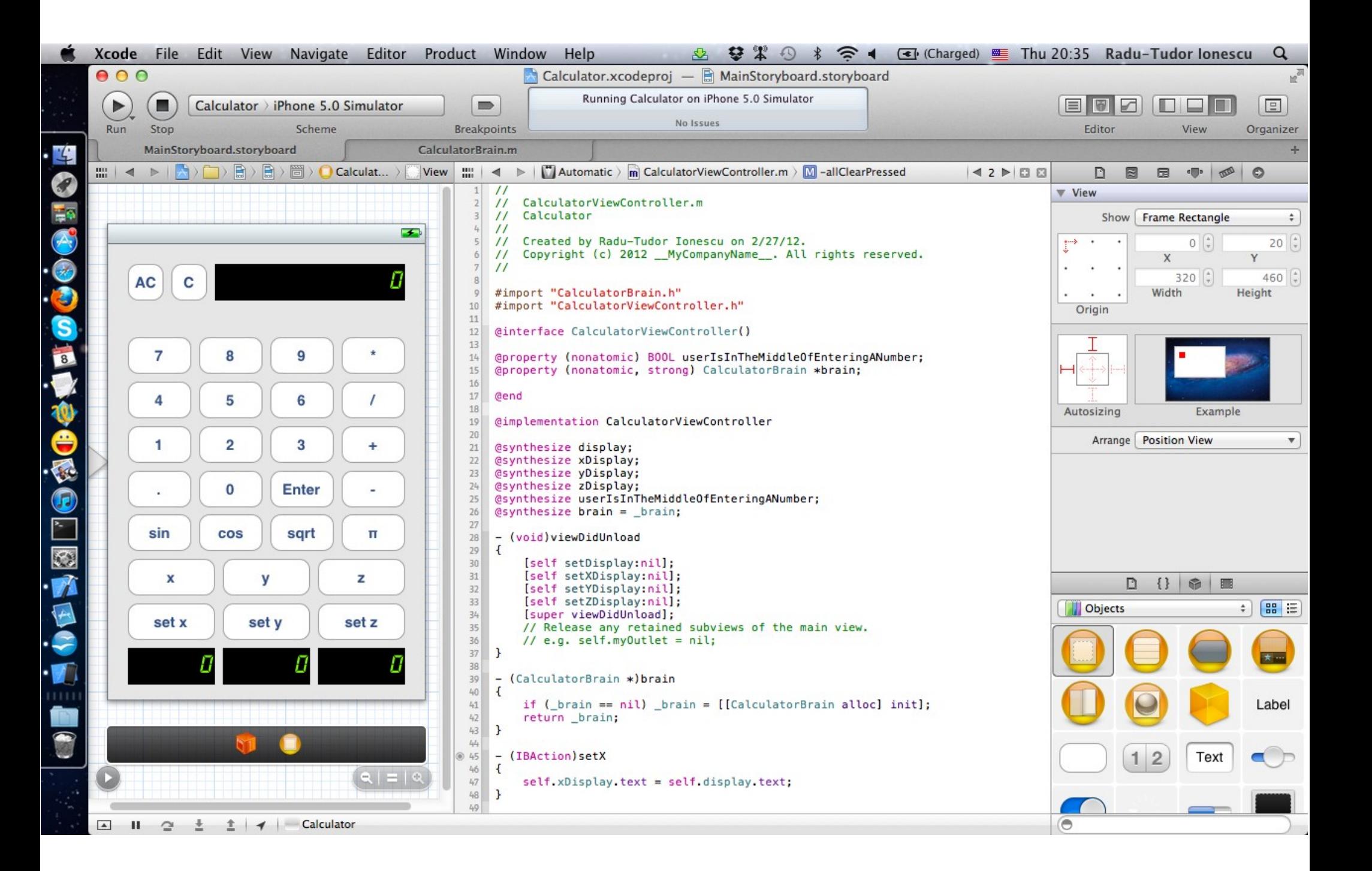

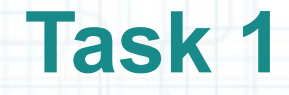

- 7. CTRL-drag from the "AC" button in your View to your Controller implementation right before the clearPressed method to add an action.
- 8. Name the new action "allClearPressed" and make sure you select None for Arguments.
- 9. Copy and paste the code from the clearPressed method. This is exactly what allClearPressed should do.
- 10. Then delete the first line of code from the clearPressed method that clears the program stack. The C button should only clear the display.

Your Controller should look like in the following screenshot.

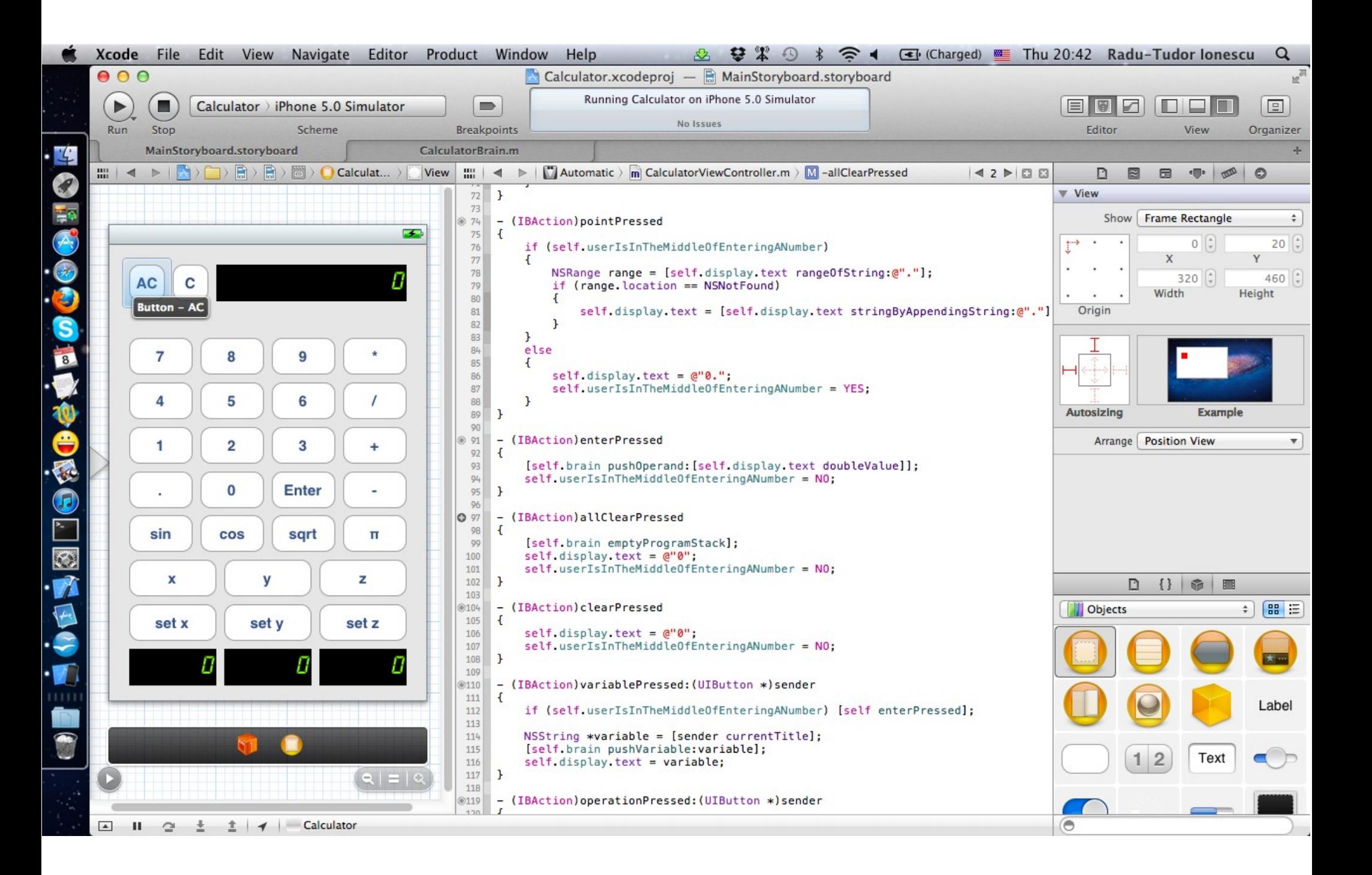

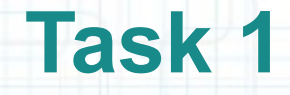

- 11. It's time to add the auxiliary display that will show the current program (or more exactly, what's in the program stack). We should copy and paste the display label.
- 12. Place the copied UILabel right under the display label and resize it to 280x21 pixels.
- 13. Change the Font to System 16.0.
- 14. Clear the text inside this UILabel.

Your View should look like in the following screenshot.

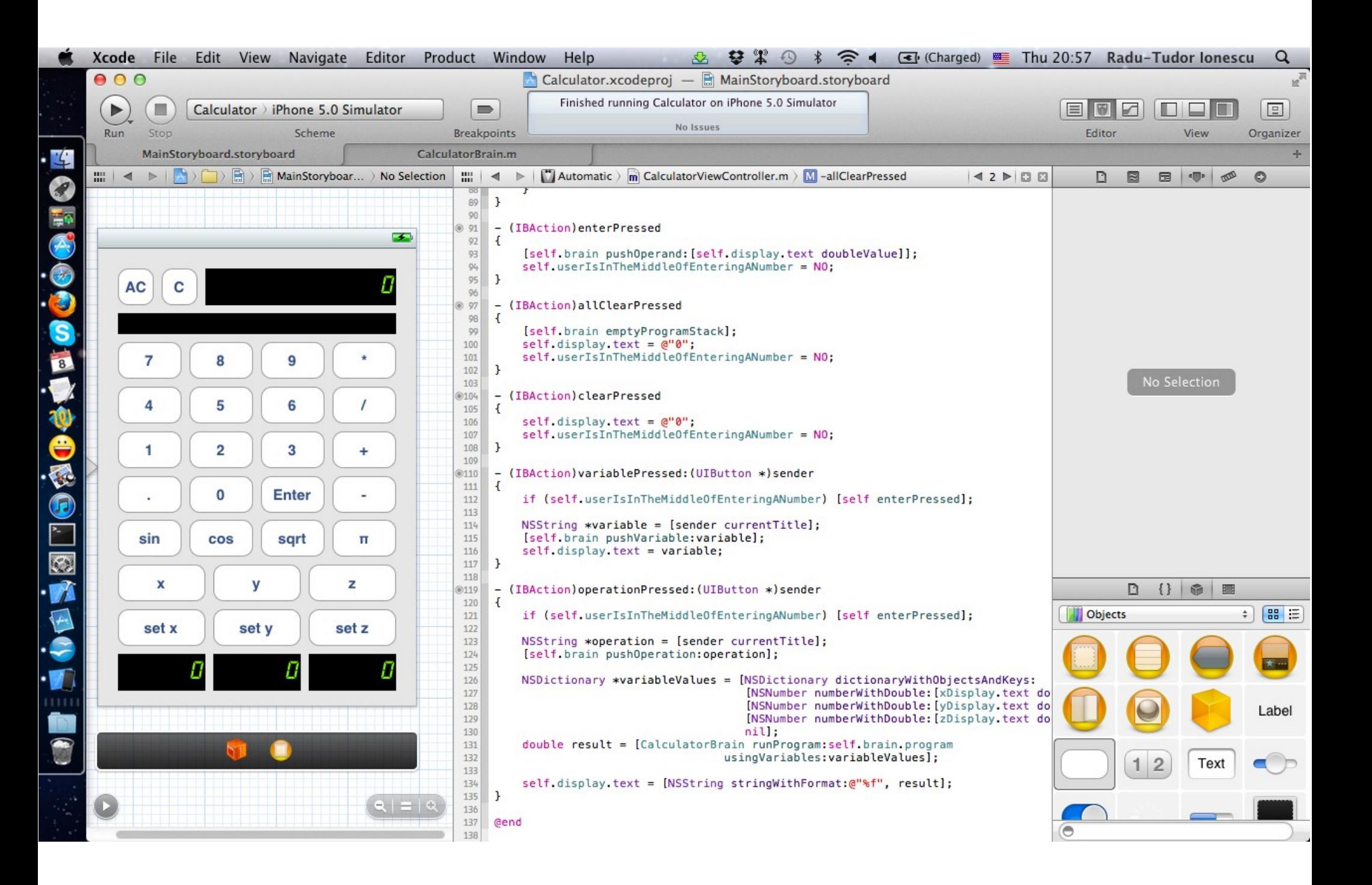

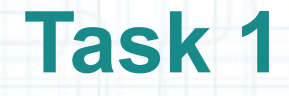

15. Open the CalculatorViewController.h in Assistant Editor.

16. CTRL-drag from the UILabel to the header file to create an outlet.

17. Name the outlet "programDescription" and select the Weak Storage for it.

The outlet should look like in the following screenshot.

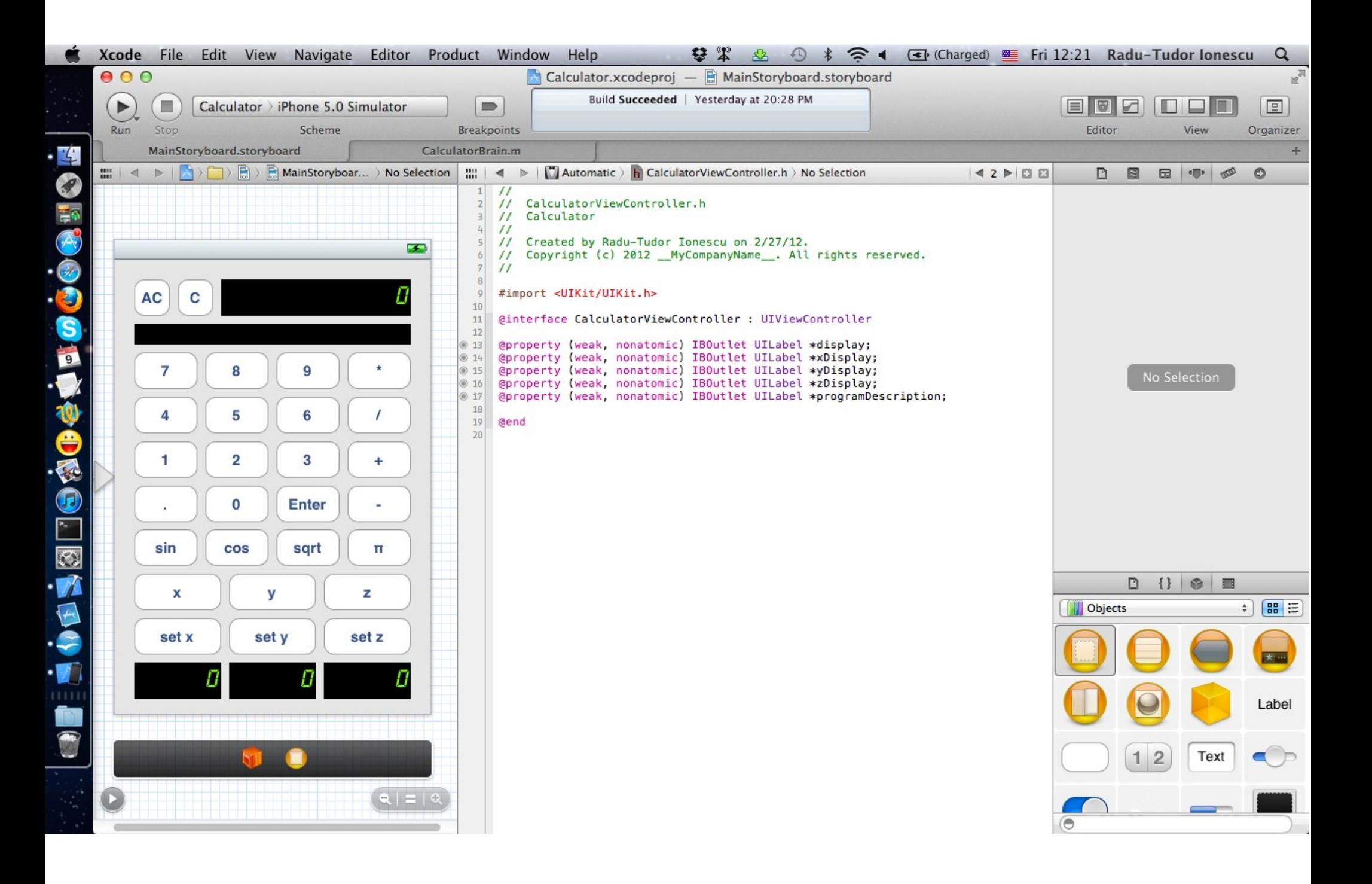

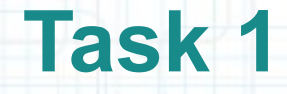

18. Open the CalculatorViewController.m in Assistant Editor.

- 19. We should update the programDescription each time we change the program stack. The program stack changes only when we push something to it (operands, variables and operations) and when we clear the program stack. In each of these cases we should simply send the descriptionOfProgram: message the CalculatorBrain that will return an NSString with the program description.
- Don't worry about the errors. The next step will be to add the descriptionOfProgram: method to the CalculatorBrain's public API and implement it.

The Controller implementation should look like in the next screenshot.

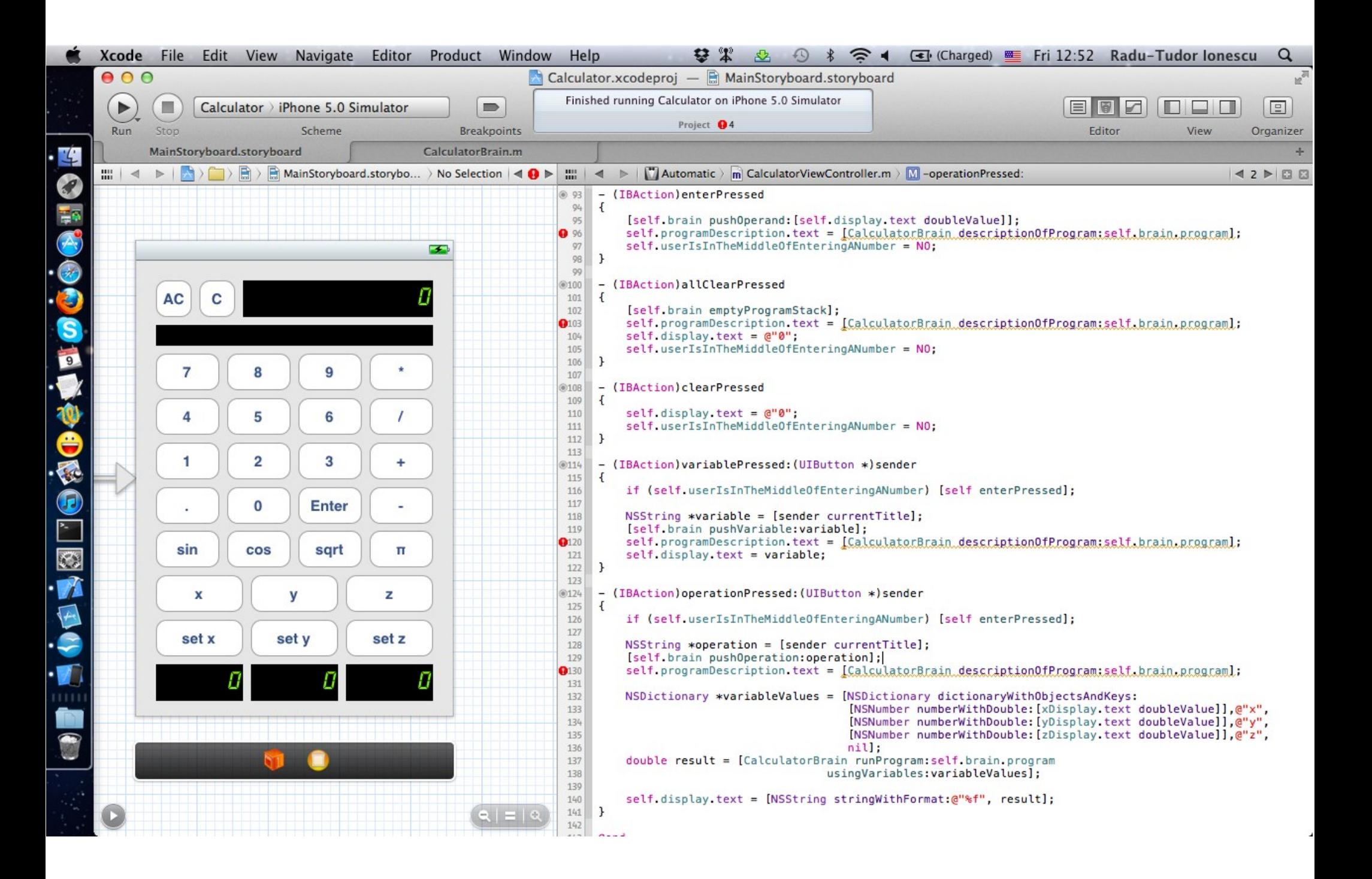

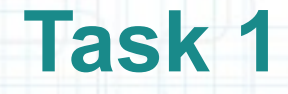

20. Switch to the CalculatorBrain.m in tab in Xcode.

- 21. Declare the public class method descriptionOfProgram: that takes a program with the general type id and returns a pointer to an NSString object.
- 22. Implement the method so that it returns the description of the program into a NSString object. If the program is nil this method should also return nil. The simplest way to implement this method is to iterate through the program objects and append them to an NSMutableString using the appendFormat: method. We will have to use introspection again to distinguish between operands (NSNumbers) and variables/operations (NSStrings).

The final CalculatorBrain implementation should look like in the next screenshot.

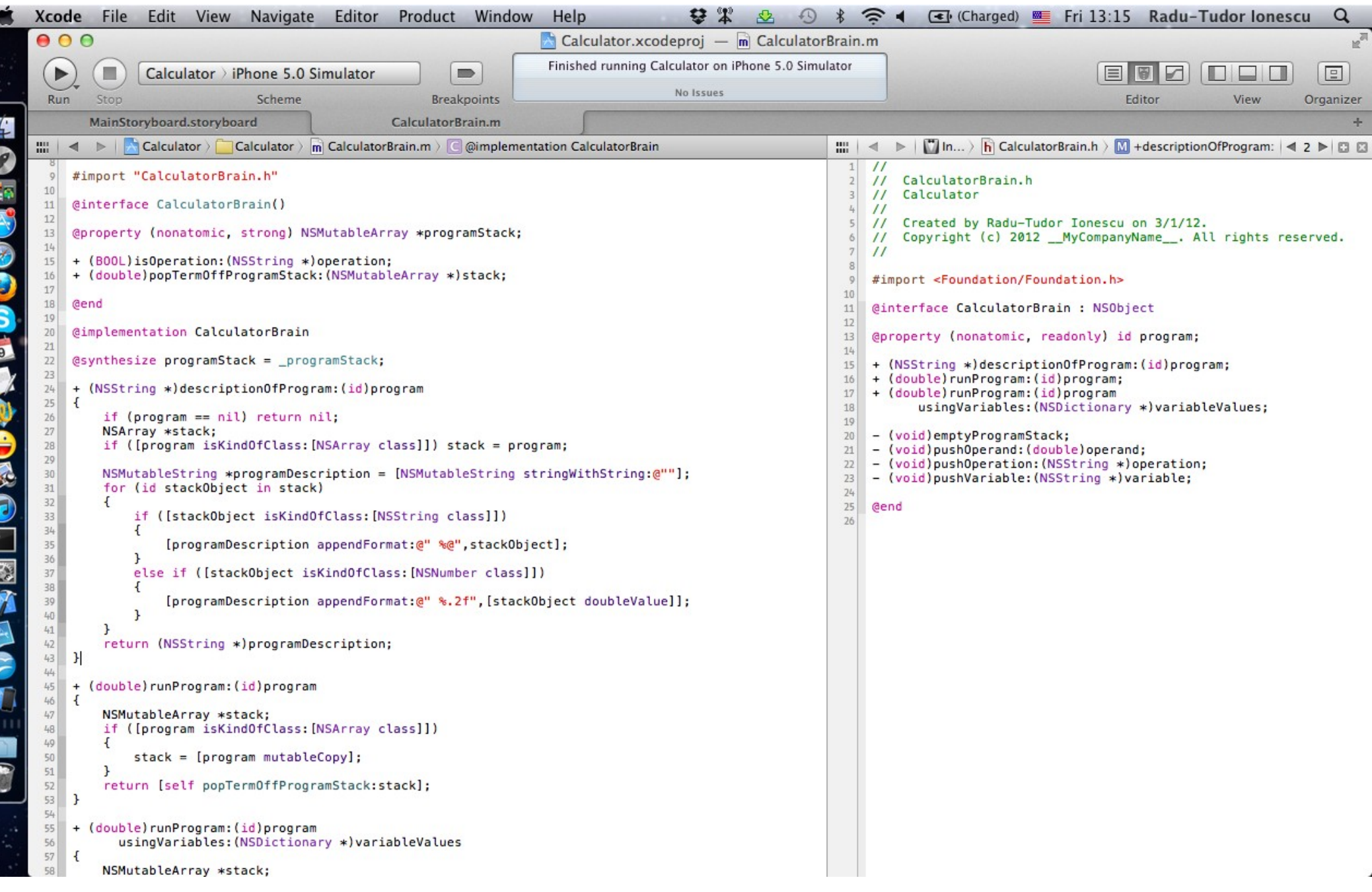

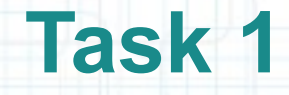

- 23. The only thing left to do is to add another button so that we can "run" the current "program". Switch to MainStoryboard.storyboard tab in Xcode to add this final button.
- 24. Open the Utilities area.
- 25. Make room for the "run" button right under the π button. Resize the x, y and z buttons to 64 pixels wide and align them nicely with the buttons above.
- 26. Drag an UIButton from the Object Library to your View.
- 27. Set the button title to "Run" and resize it to 64 pixels wide.

Your final View should look like in the next screenshot.

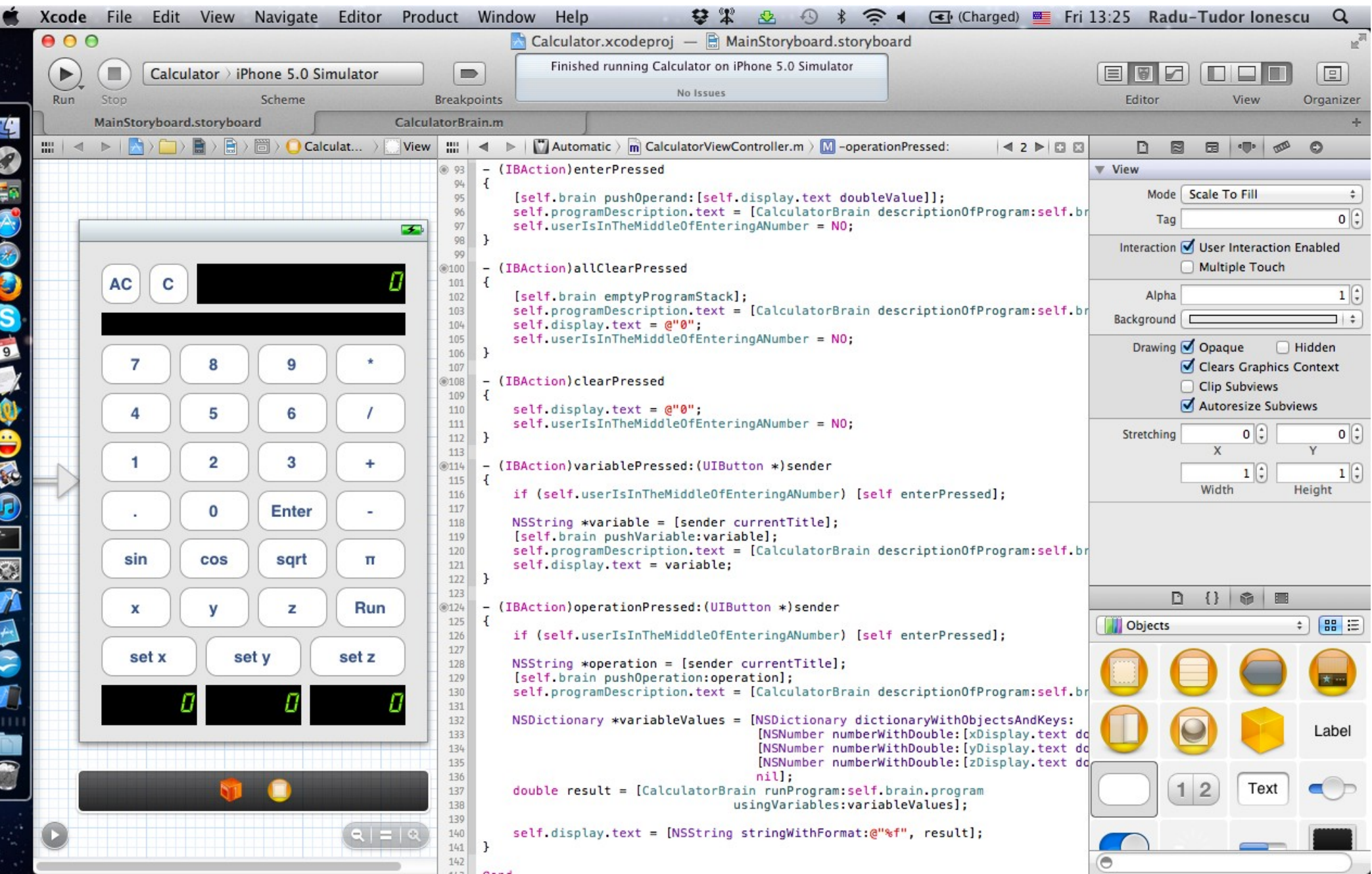

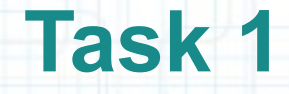

- 28. CTRL-drag from the "run" button in your View to the Controller implementation right before the @end keyword to create an action for this button.
- 29. Name the action "runPressed" and select None for Arguments.
- 30. The runPressed method is similar to operationPressed:, only that we don't have to push any operation on the stack. If the user is in the middle of entering a number that input will be cleared (not pushed on the stack) and replaced with the result of running the "program". To let things work properly we also have to set the userIsInTheMiddleOfEnteringANumber to NO.
- Basically, we need to build the variableValues dictionary and send the runProgram:usingVariableValues: message to the CalculatorBrain. See how to implement the runPressed method in the next screenshot.

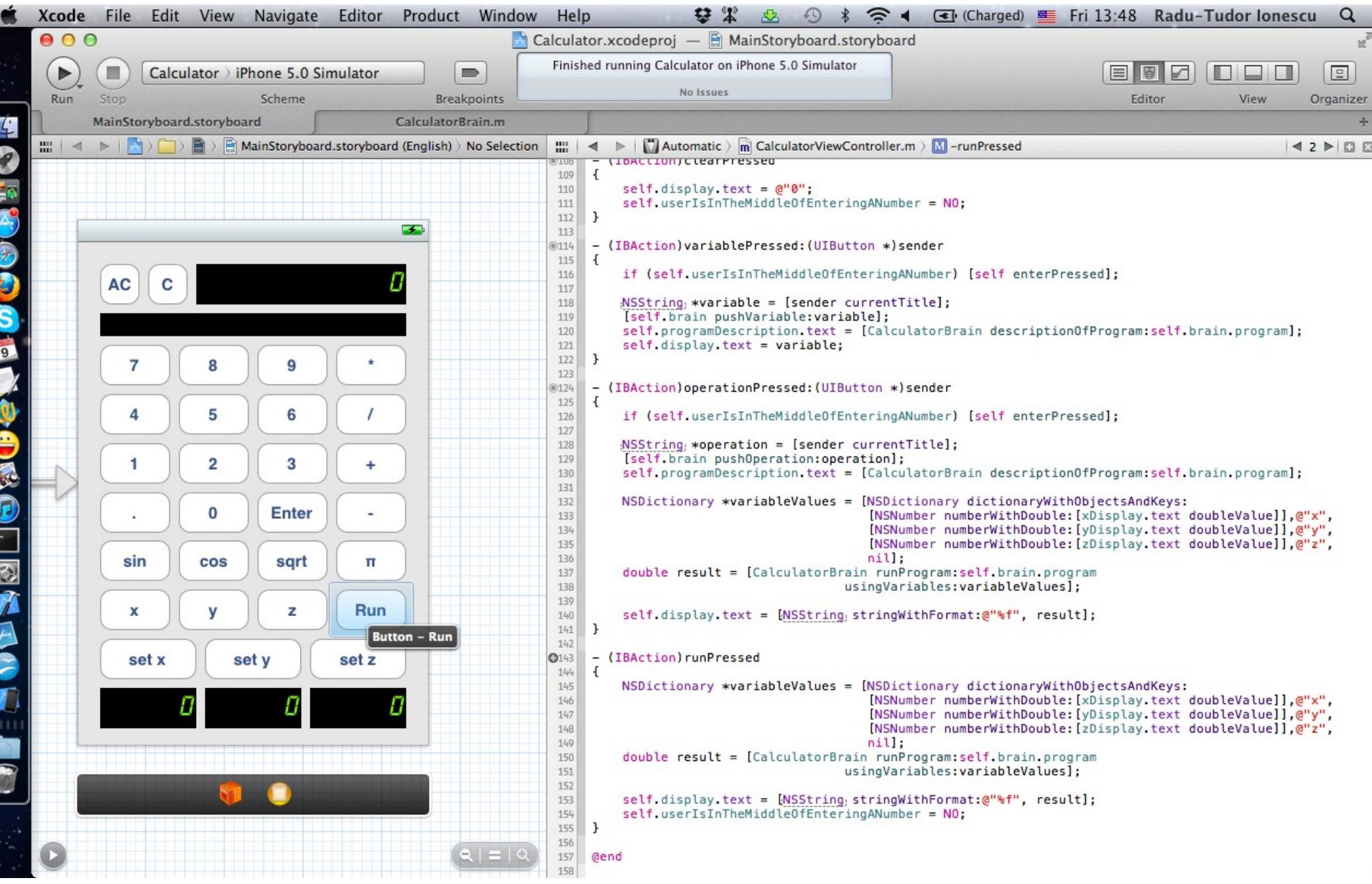

Task: Adjust the Calculator so that we can set variables without having to change the program. Add a button so that we can re-run the current program.

31. Run the application in iOS Simulator. Press 3 "set x" and C. Then press 4 "set y" and C. Now let's try to run the sqrt(x  $* x + y * y$ ) equation. Press  $x x * y y * + s$ qrt to put this equation in the program stack. Press Run and check that the result is  $5 = \sqrt{3^2 + 4^2 + 4}$ . Now press C 7 "set x" C 24 "set y" to change the values of x and y. Press Run and check that the result is  $25 = \sqrt{7^2 + 24^2 + 24}$  this time.

Now you can play with your calculator and solve equations!

## **Assignment 1**

Assignment: Remember that you were advised to rename the instance variable of a @property by prefixing it with underscore. You should do this for the @synthesized properties in your project.

Hints: To rename the instance variable associated to a @property you have to add "= \_propertyName" in the @synthesize declaration of that property.

Note that this will break the operationPressed: and runPressed methods because we are not using the getters of xDisplay, yDisplay and zDisplay outlets. You should fix this by using the getters (call self.xDisplay instead of xDisplay).

It's very good if you noticed this issue right when we implemented the operationPressed: and runPressed methods. This mistake was left on purpose to show the importance of prefixing your instance variables with underscore.

## **Assignment 2\*\***

- Assignment: Re-implement the descriptionOfProgram: method to display the passed program in a more user-friendly manner. Specifically,
- a. It should display all single-operand operations using "function" notation. For example, 10 sqrt should display as sqrt(10).
- b. It should display all multi-operand operations using "infix" notation if appropriate, else function notation. For example, 3 Enter 5 + should display as  $(3 + 5)$ .
- c. Any no-operand operations, like π, should appear unadorned. For example, π.
- d. Variables should also appear unadorned. For example, x.
- Any combination of operations, operands and variables should display properly. It might be that there are multiple things on the stack. If so, separate them by commas in the output with the top of the stack first, for example  $3 \nightharpoonup 5 \nightharpoonup 5$  would display as "5, 3".

### **Assignment 2\*\***

Hints: You will almost certainly want to use recursion to implement descriptionOfProgram: (just like we did to implement runProgram:). You might find it useful to write yourself a descriptionOfTopOfStack: method too (just like we wrote ourselves a popOperandOffStack: method to help us implement runProgram:). If you find recursion a challenge, think "simpler", not "more complex". Your descriptionOfTopOfStack: method should be less than 20 lines of code and will be very similar to popOperandOffStack:.

One of the things your descriptionOfProgram: method is going to need to know is whether a given string on the stack is a two-operand operation, a single-operand operation, a no-operand operation or a variable (because it gives a different description for each of those kinds of things).

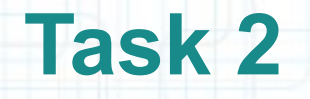

1. Open the MainStoryboard.storyboard tab in Xcode.

2. Select the CalculatorViewController.m in Assistant Editor.

3. Implement the shouldAutorotateToInterfaceOrientation: method so that your View will autorotate to all orientations besides the portrait upside down orientation. You will have to return YES for supported device orientations and NO for the portrait upside down orientation. Place this method right after viewDidUnload:.

The implementation of this method can be viewed on the next slide.

4. Run the application in iOS Simulator and notice how the View changes when you rotate the device. To change device orientations on iOS Simulator use the CMD + Left Arrow or CMD + Right Arrow shortcut keys (or look in the Simulator's Hardware menu for the Rotate Left or Rotate Right options).

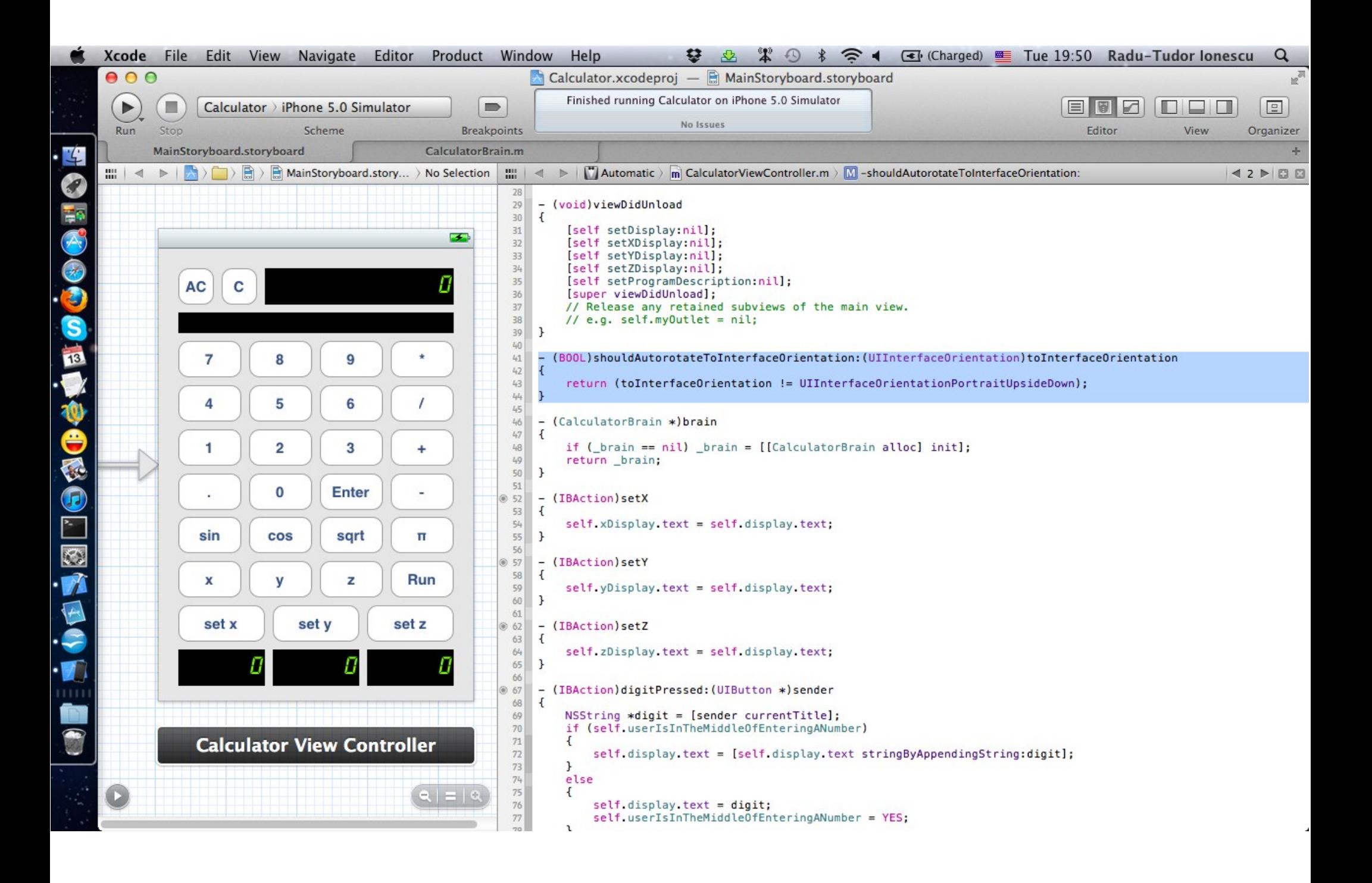

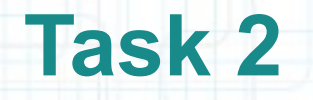

- 5. Stop running the application.
- 6. We must adjust the View so that it displays nicely in landscape mode too.

Let's open the Utilities area.

7. Select the Size Inspector to set up springs and struts so that the display and programDescription labels adjust their size to fit the screen width.

The following screenshots will show you how to do this.

- 8. Run the application and check that the labels resize when you change the device orientation.
- 9. Stop running the application.

#### Select the Size Inspector from here.

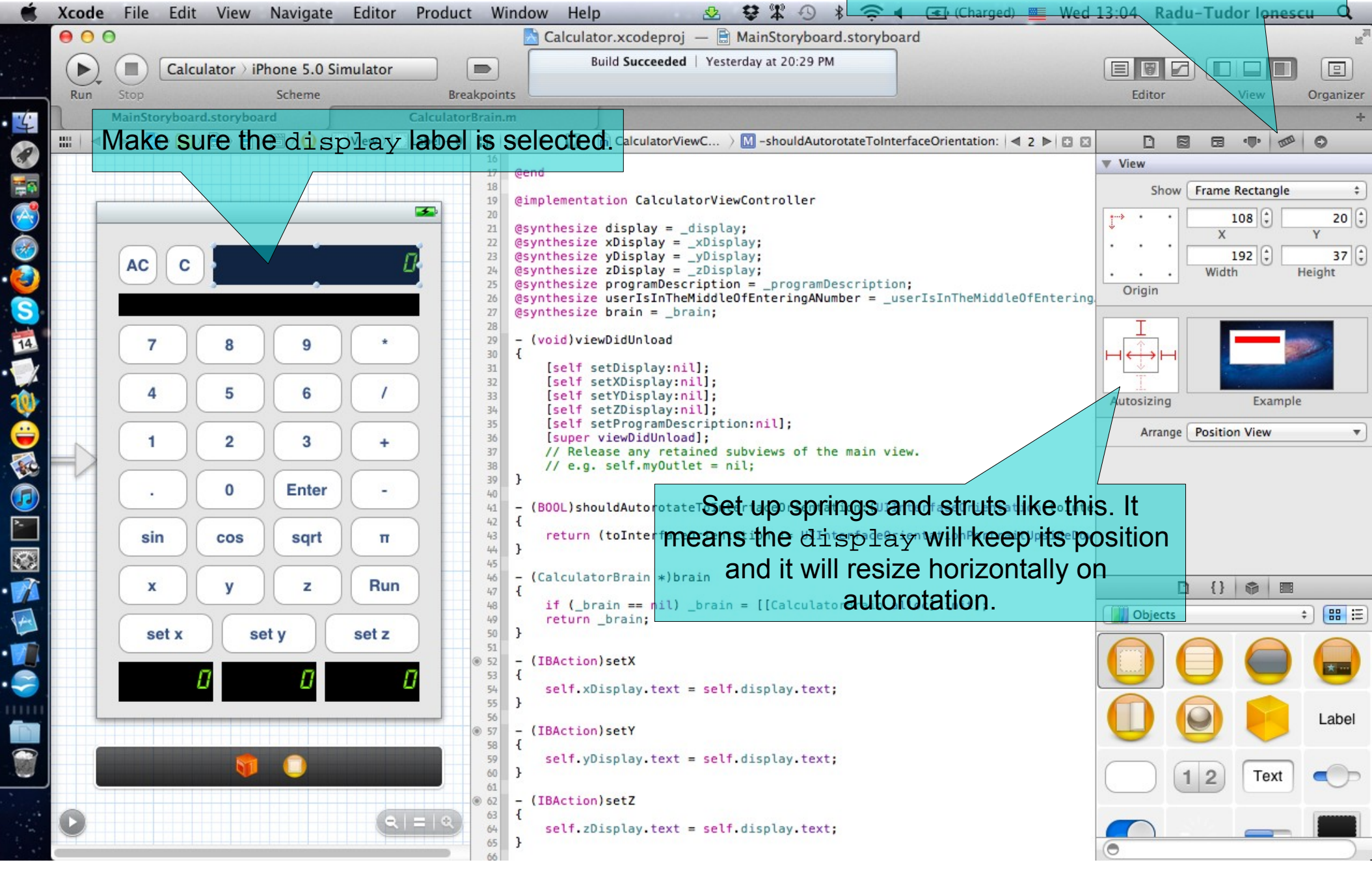

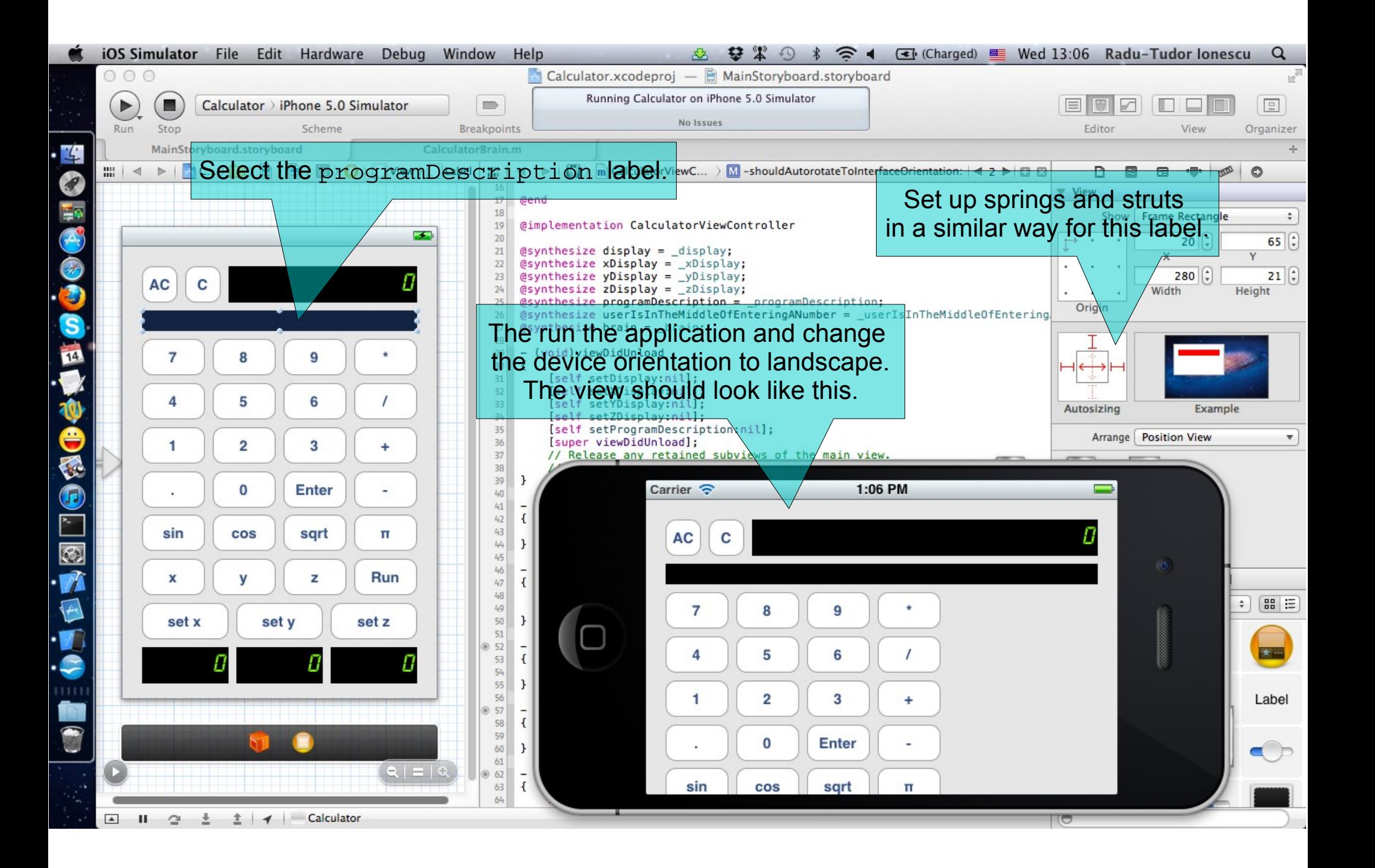

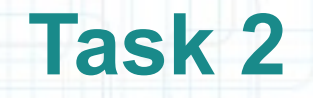

10. We should adjust the buttons so that they fit inside the screen when the device is in landscape mode. However, we would like to keep the View unchanged when the device is in portrait mode.

We will divide the buttons and place them in two subviews. The first subview will contain the first 4 by 4 buttons (that is the digit buttons, ".", "Enter", "\*", "/", "+" and "-"). This subview will display on the upper side of the screen in portrait mode and on the left side of the screen in landscape mode.

The second subview will contain all the other buttons and the labels that display the x, y and z variables values. This subview will display on the lower side of the screen in portrait mode and on the right side of the screen in landscape mode.

Open the Document Outline in order to add and set these subviews properly. Also expand the UIView to see our current view hierarchy.

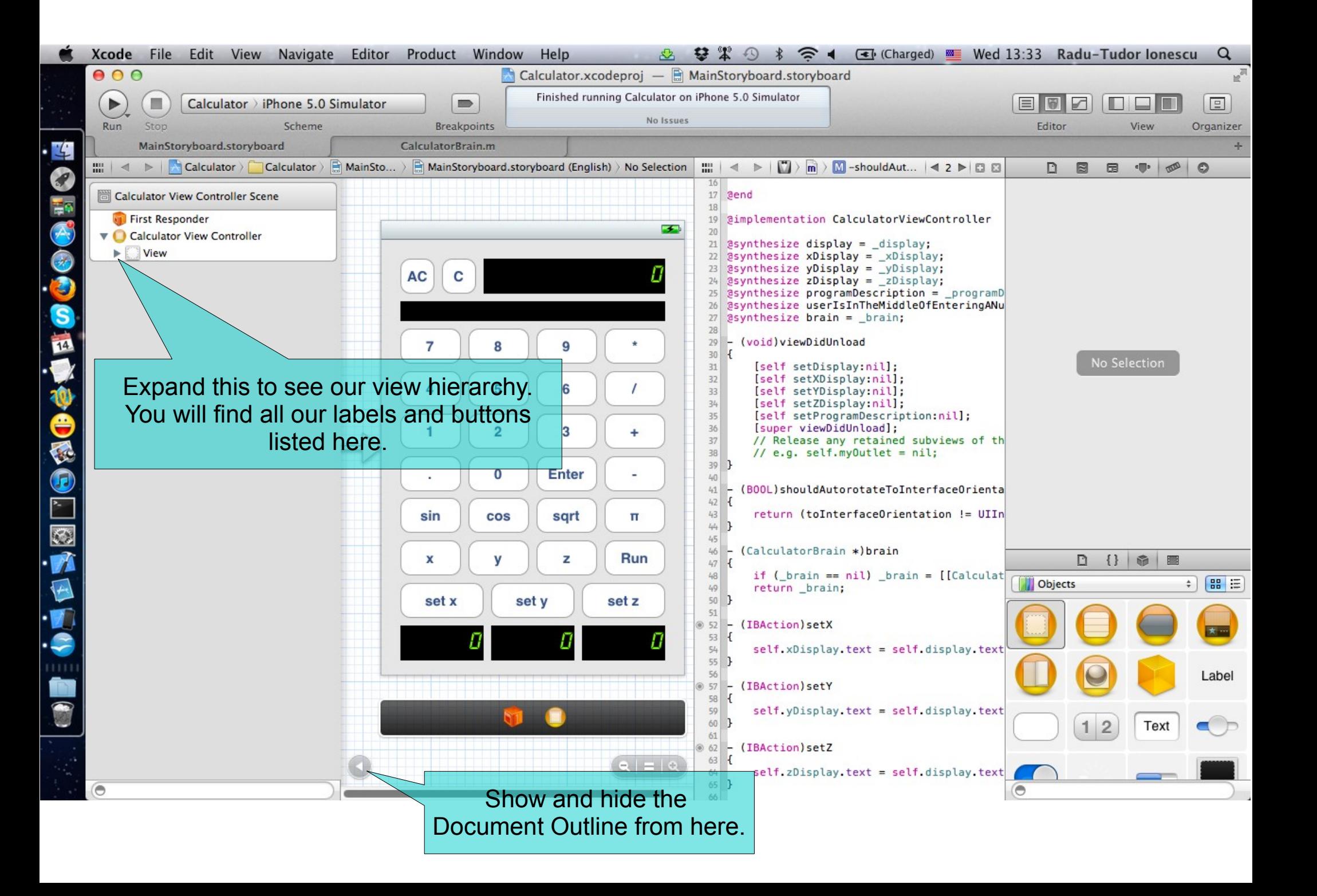

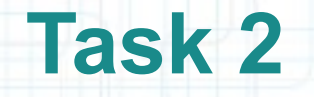

11. Drag and drop an UIView from the Object Library.

- 12. In Size Inspector set its frame to X=0, Y=273, Width=320 and Height=186. Note that this is the second subview that will contain the lower buttons.
- 13. Select the Attributes Inspector and set the Background to Clear color. This means we want our subview to have a transparent background. Deselect the Opaque checkbox (our view isn't opaque anymore). Note that selecting Opaque for non-transparent or nontranslucent views is a performance optimization.
- 14. Make sure this subview is at the end of the view hierarchy. If not, in Document Outline click and drag this subview to the end of the hierarchy.
- 15. In Document Outline drag the lower buttons in the subview. You will have to reposition each button to its original position.

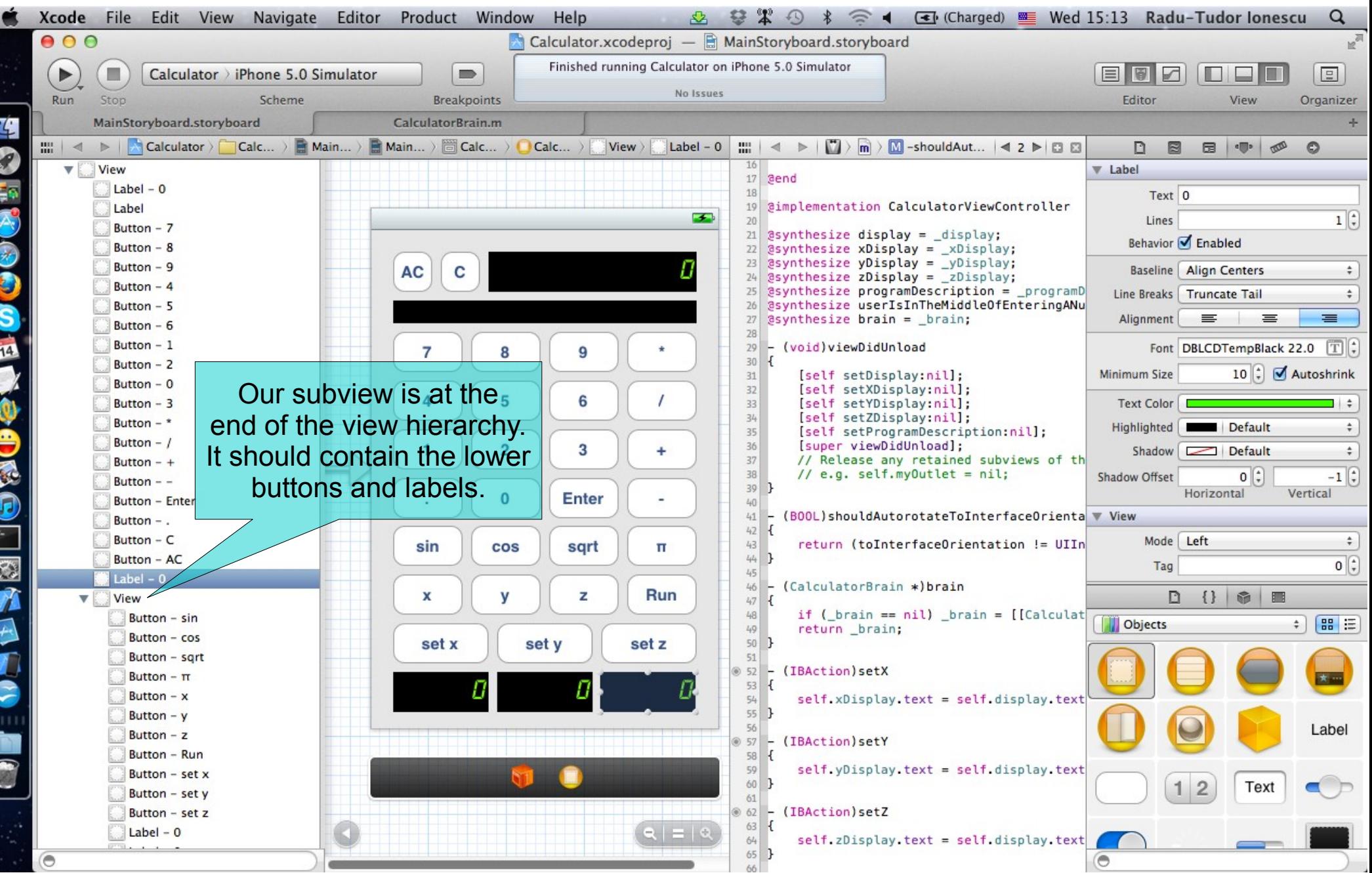

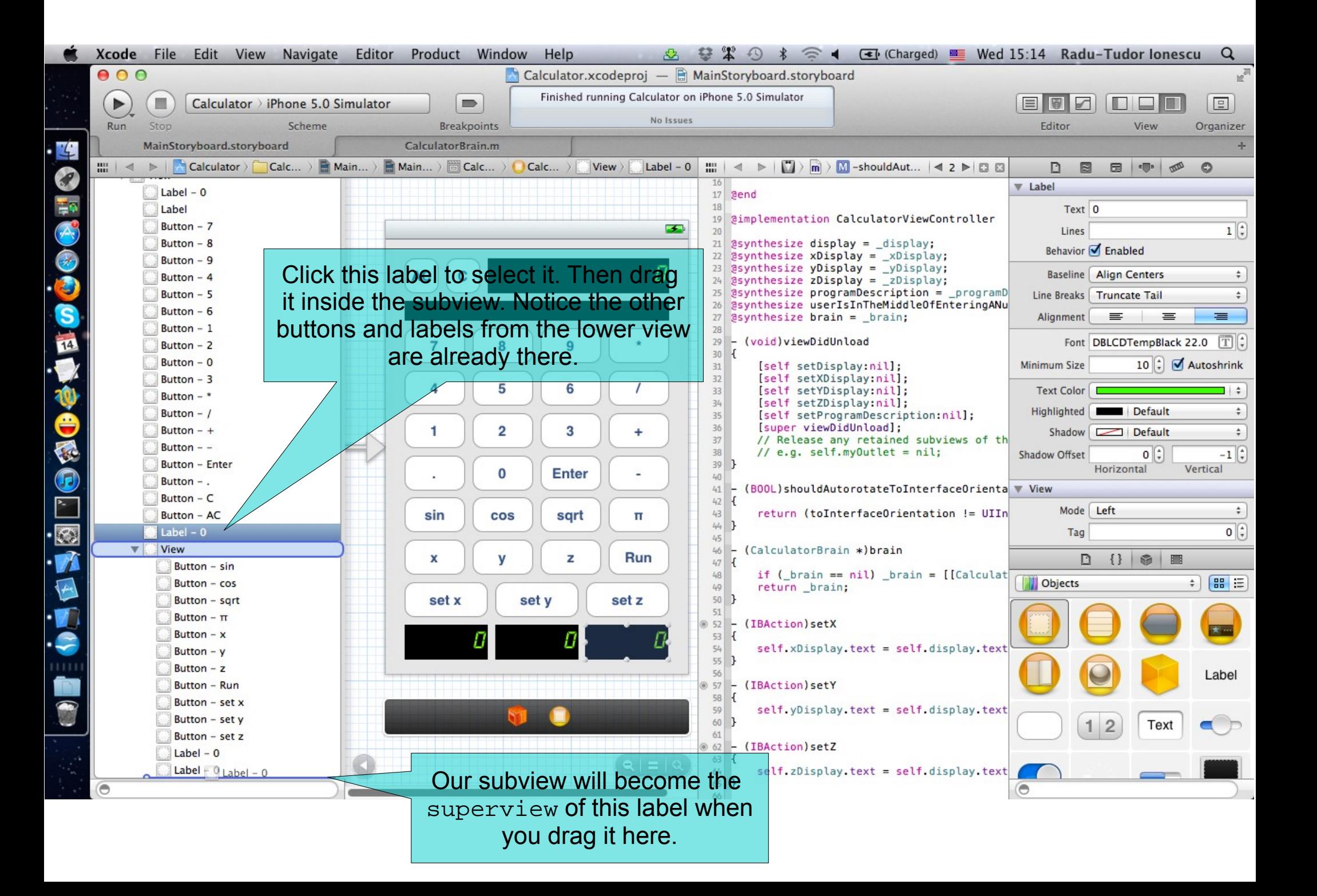

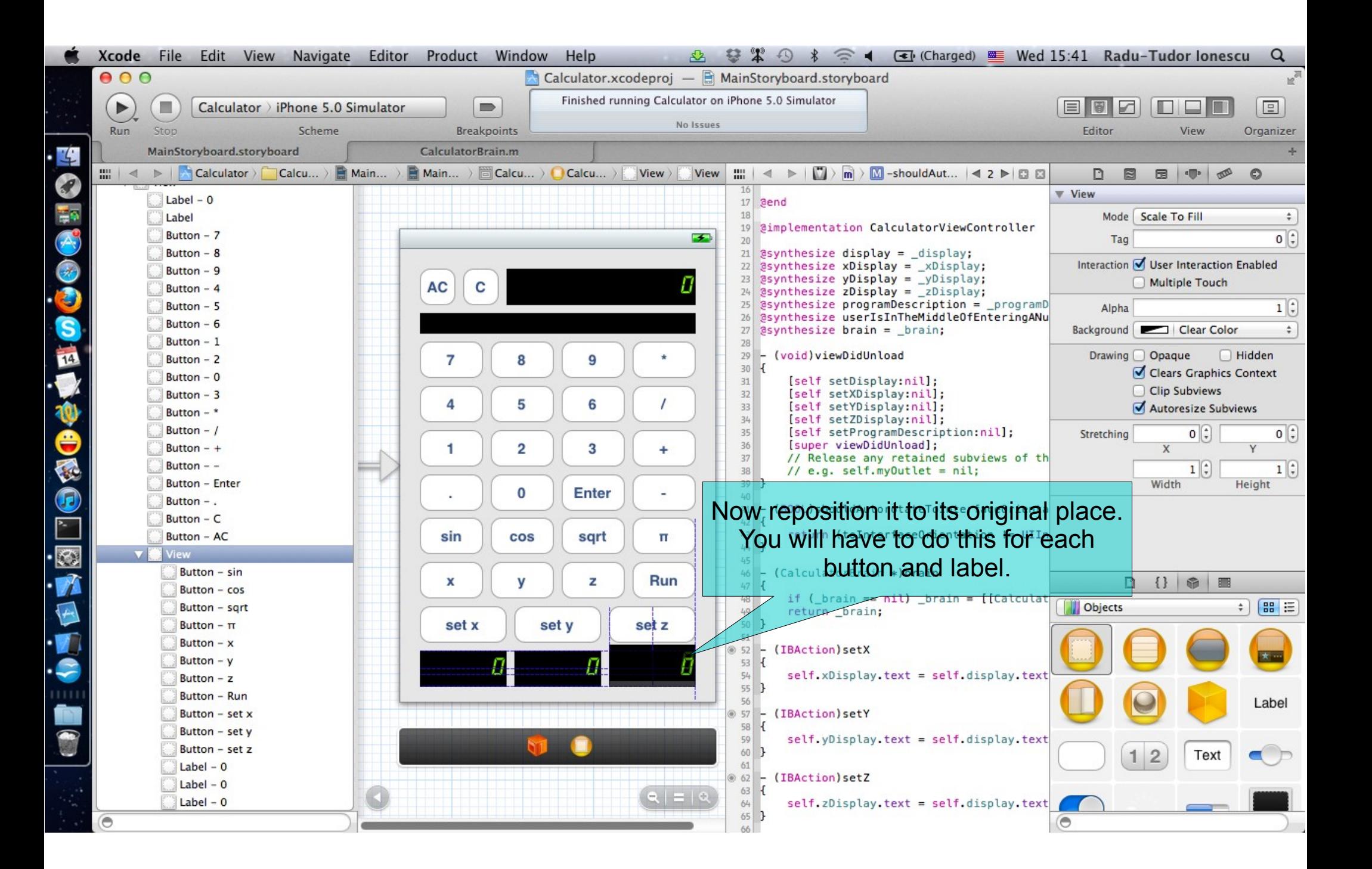

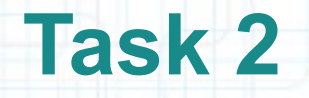

16. Select the CalculatorViewController.h in Assistant Editor.

- 17. CTRL-drag from this subview to your Controller interface to create an outlet.
- 18. Name this outlet "lowerRightView" and select the Weak Storage for it.

The next screenshot shows how this @property should look like.

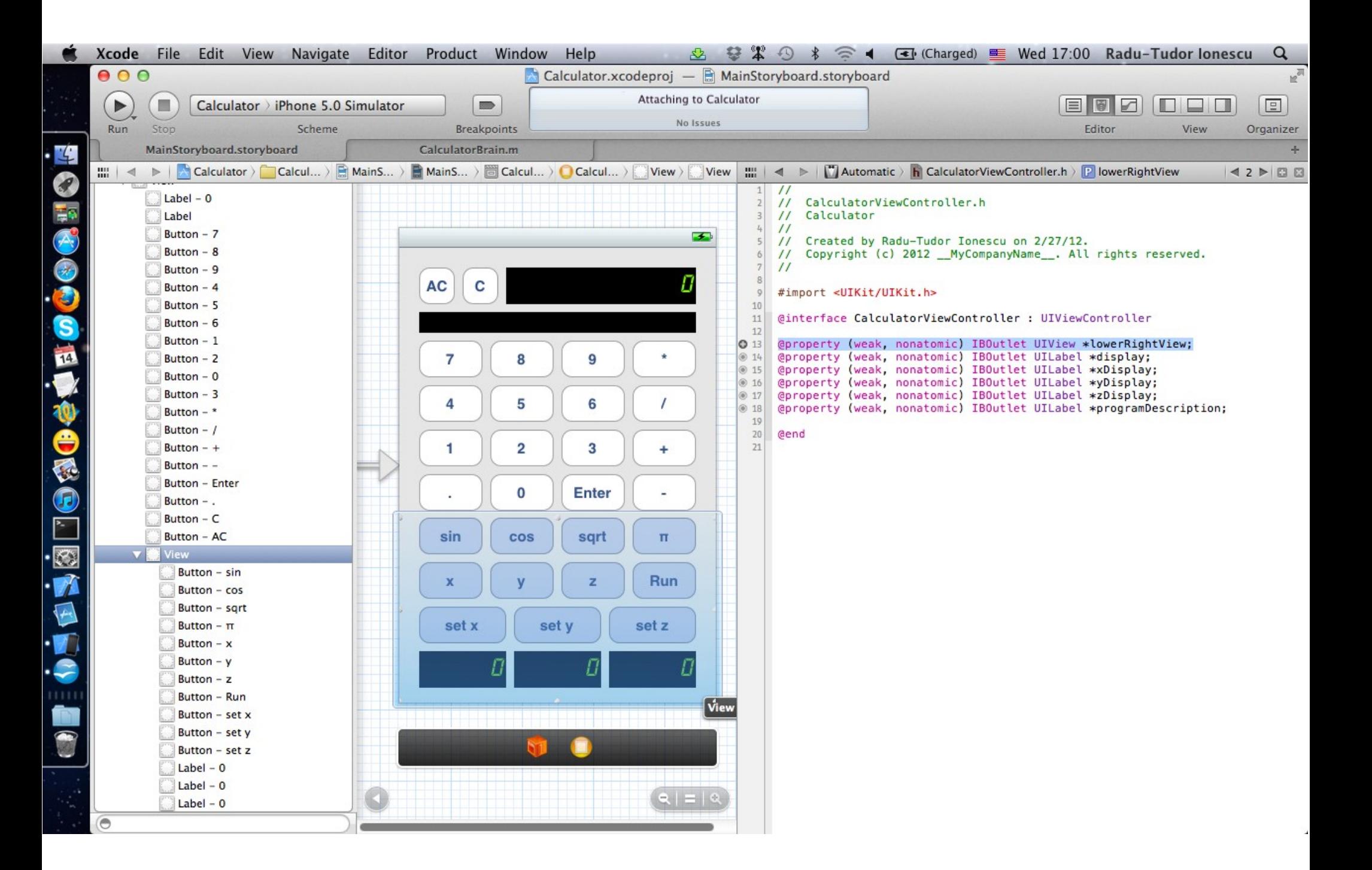

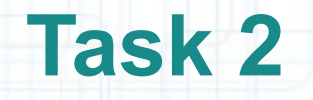

- 19. In Document Outline we should place the display and programDescription labels at the beginning of the view hierarchy.
- 20. Do the same thing for the "C" and "AC" buttons.
- 21. Drag another UIVew from the Object Library.
- 22. Make sure you place it before the lowerRightView in the view hierarchy.
- 23. Select the Size Inspector and set the frame to X=0, Y=94, Width=320 and Height=172.

It should look like in the next screenshot.

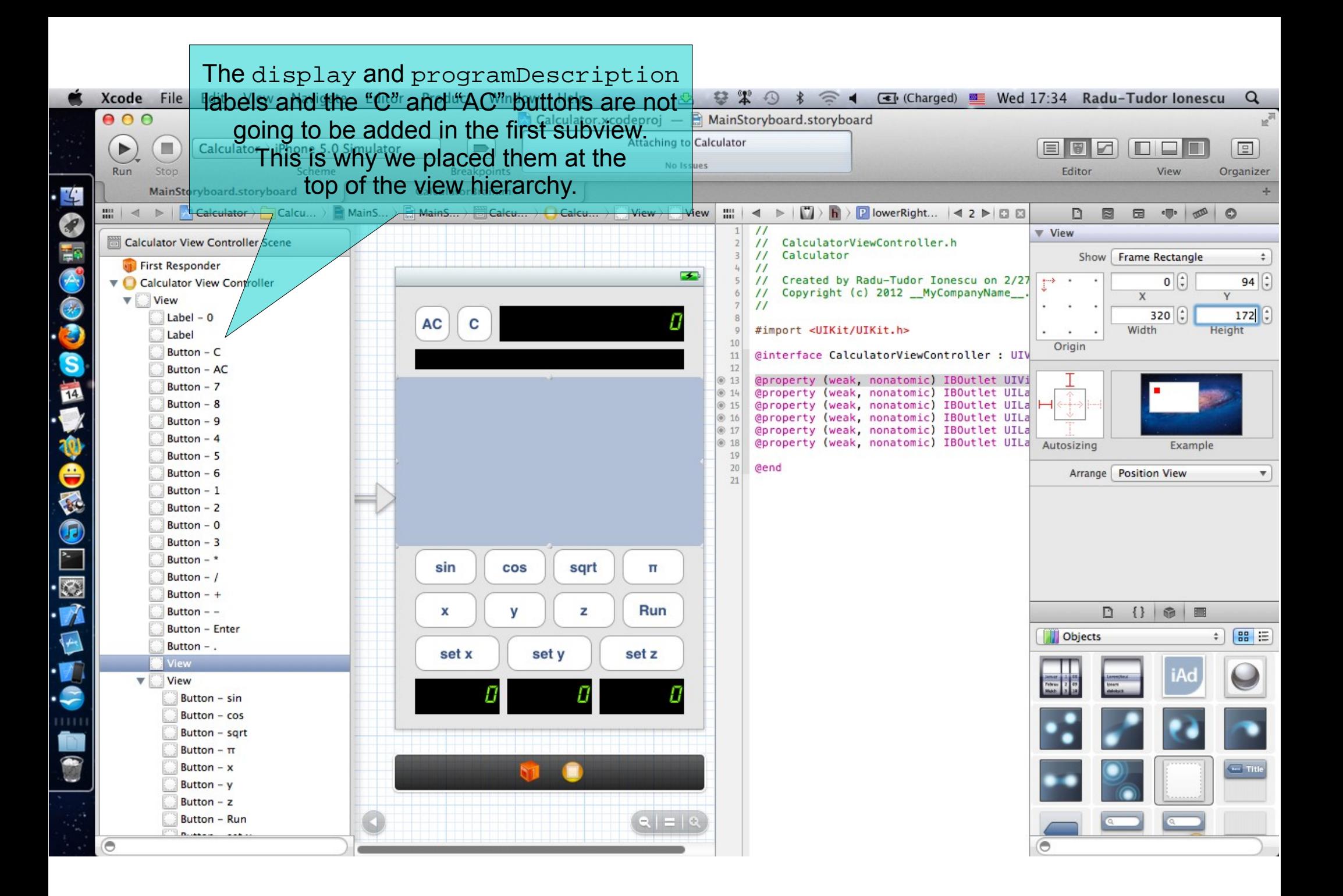

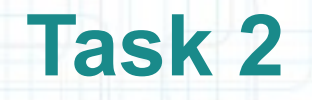

- 24. Select the Attributes Inspector and set the Background to Clear color. Also deselect the Opaque checkbox.
- 25. In Document outline drag the digit buttons and reposition them to their original place. Do the same thing for ".", "Enter" and the remaining operation buttons.
- 26. Select the CalculatorViewController.h in Assistant Editor.
- 27. CTRL-drag from this subview to your Controller interface to create an outlet.
- 28. Name this outlet "upperLeftView" and select the Weak Storage for it.
- Everything should look like as in the next screenshot.

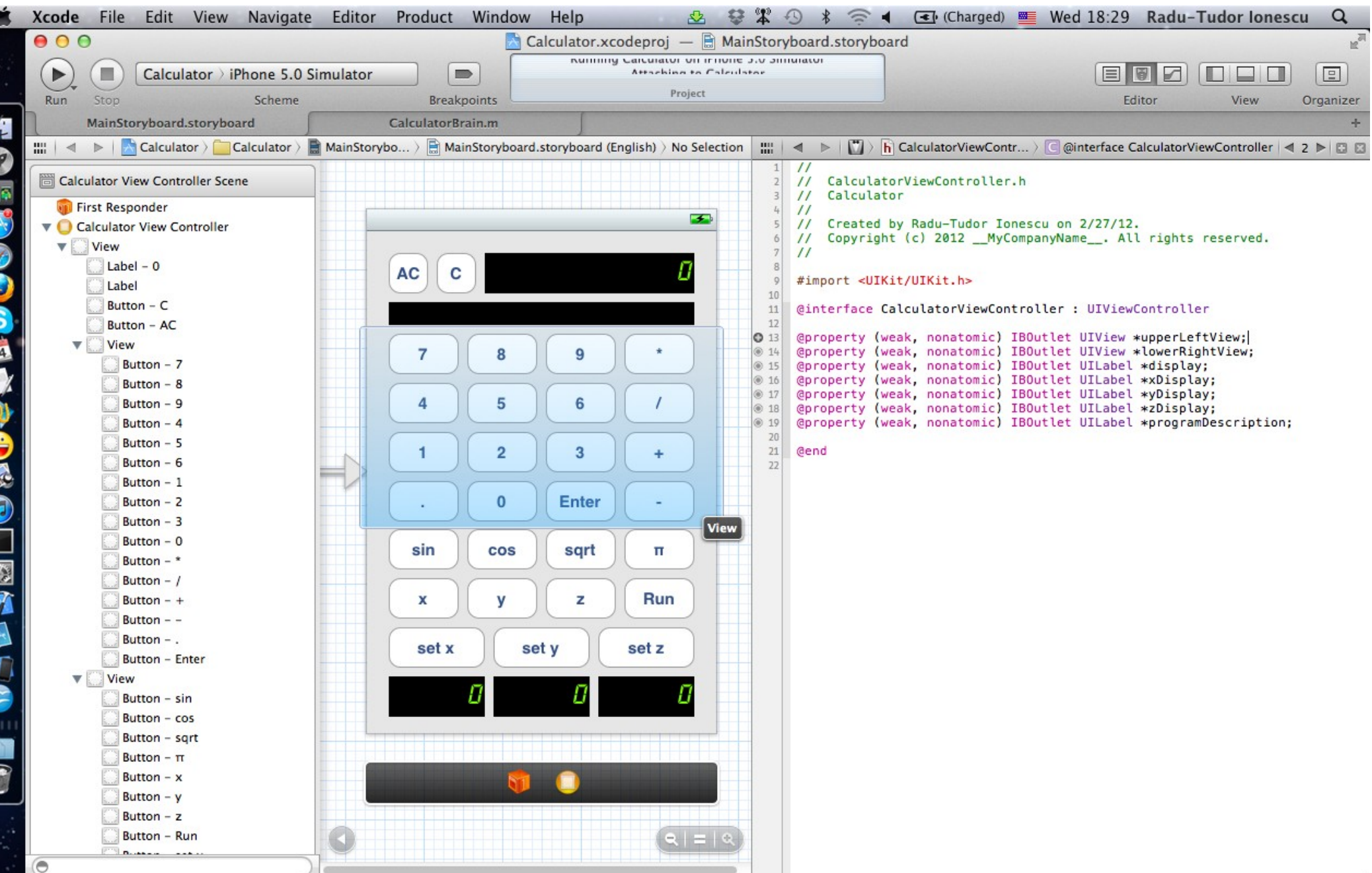

对

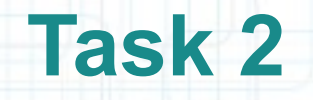

- 29. This is all we can do from Interface Builder to adjust our View for different device orientations automatically. Next we are going to resize the upperLeftView and the lowerRightView from code so that the buttons inside them display nicely on all device orientations. We can hide the Document Outline now.
- 30. Open the Controller's implementation file in Assistant Editor.
- 31. We should implement the method that is called from within the animation block used to rotate the view:
- willAnimateRotationToInterfaceOrientation:duration:
- Add the implementation for this method right after the shouldAutorotateToInterfaceOrientation: method.
- 32. Hold down the option key and click on the method signature to see additional information about it.

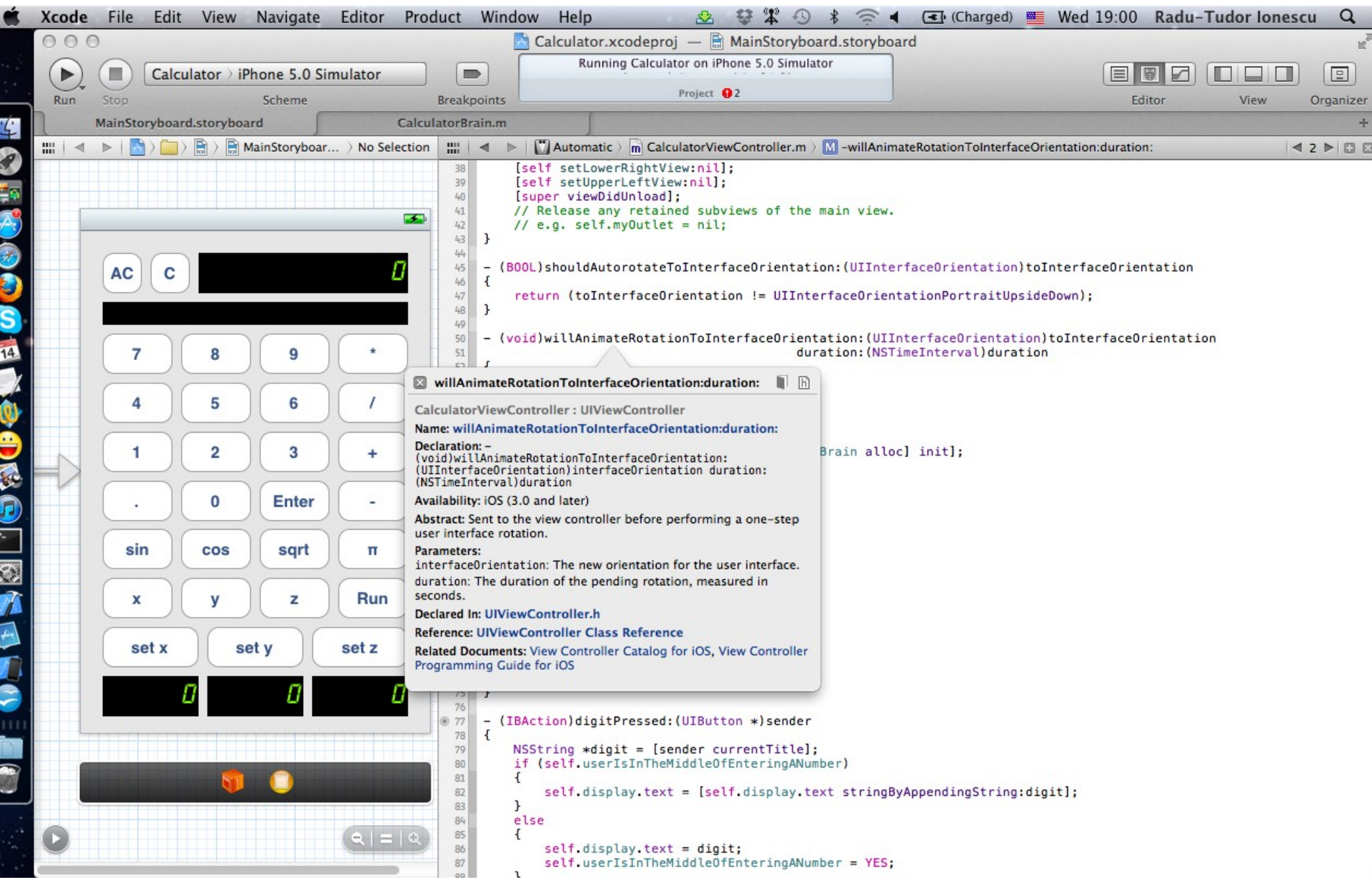

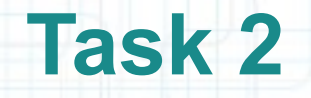

33. Now we need to adjust the View for every device orientation. Note that there are four defined orientations that correspond to the four general ways that the iPhone can be held:

 UIInterfaceOrientationPortrait UIInterfaceOrientationPortraitUpsideDown UIInterfaceOrientationLandscapeLeft UIInterfaceOrientationLandscapeRight

We will not support the portrait upside down orientation. We can also group the landscape orientations because the View will be the same for both landscape left and landscape right orientations.

Thus, we will have two different ways of displaying our View (portrait and landscape). We only have to adjust the frame of the upperLeftView and lowerRightView.

Make sure your code is similar to the code highlighted in the next screenshot.

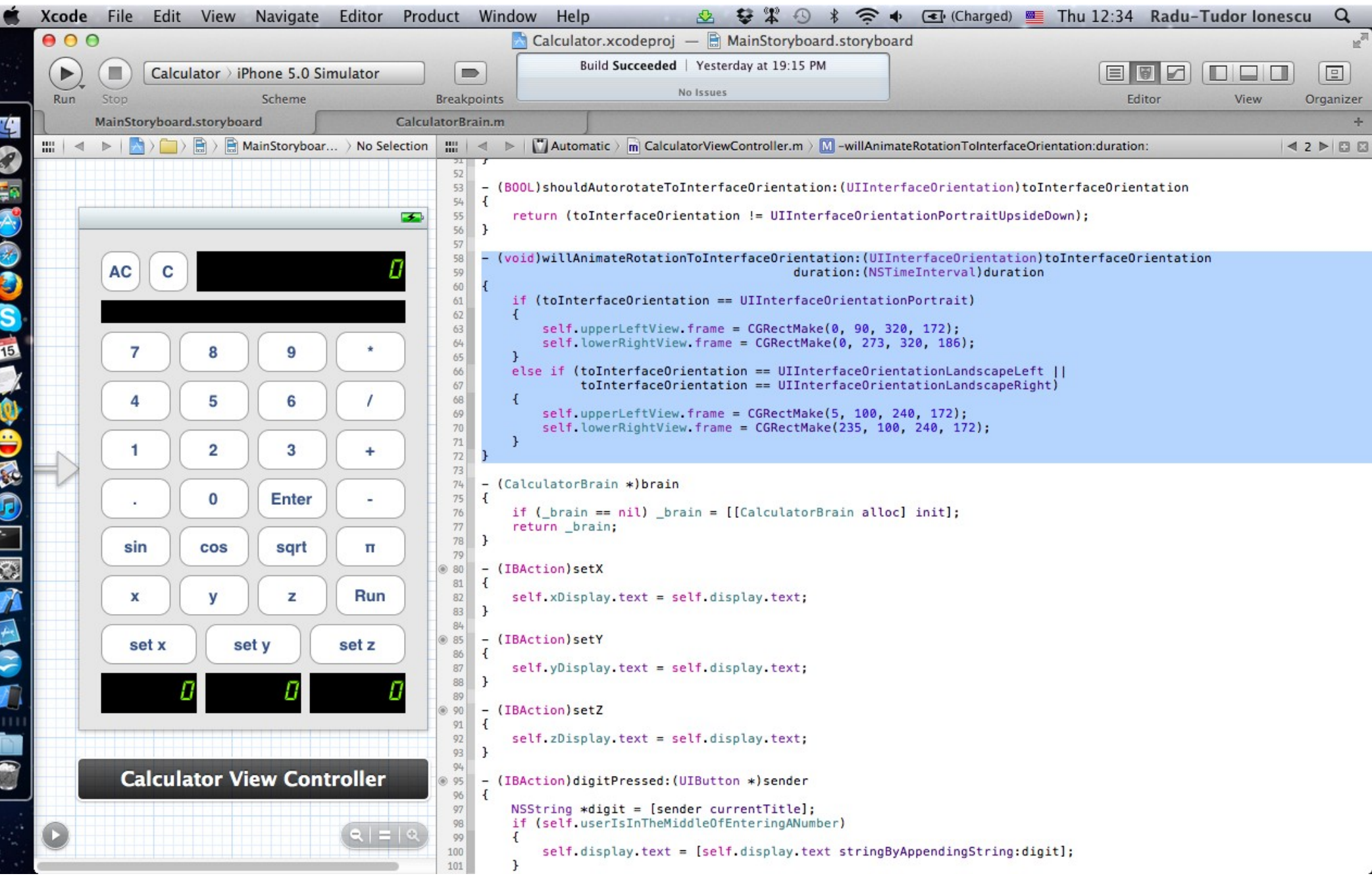

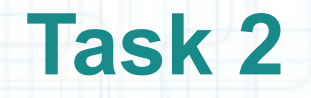

- 34. Run the application in iOS Simulator. Notice that the buttons align nicely on the landscape orientation, but they are too wide and still don't fit on the screen (this time horizontally).
- We need to solve this issue by rescaling the upperLeftView and lowerRightView.

35. Stop running the application.

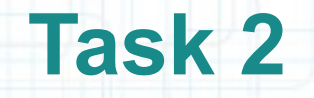

36. UIView objects have a transform @property that enables us to make affine transformations. Thus, we can translate, scale or rotate the any view by setting its transform. The Core Graphics framework has a few helper C functions that start with CGAffineTransformMake... and allow us to quickly create transformations (that are C structs, not Objective-C objects) from scratch. There are also other helper functions to manipulate existing transformations that have the CGAffineTransform... prefix.

We are going to use the CGAffineTransformMakeScale function to rescale the upperLeftView and the lowerLeftView. We only have to rescale them horizontally to 75% in landscape mode, but we have to rescale them back to 100% on portrait mode. We also have to transform the subviews before setting their frame (because rescaling can modify the frame).

The next screenshot shows how your code should look like.

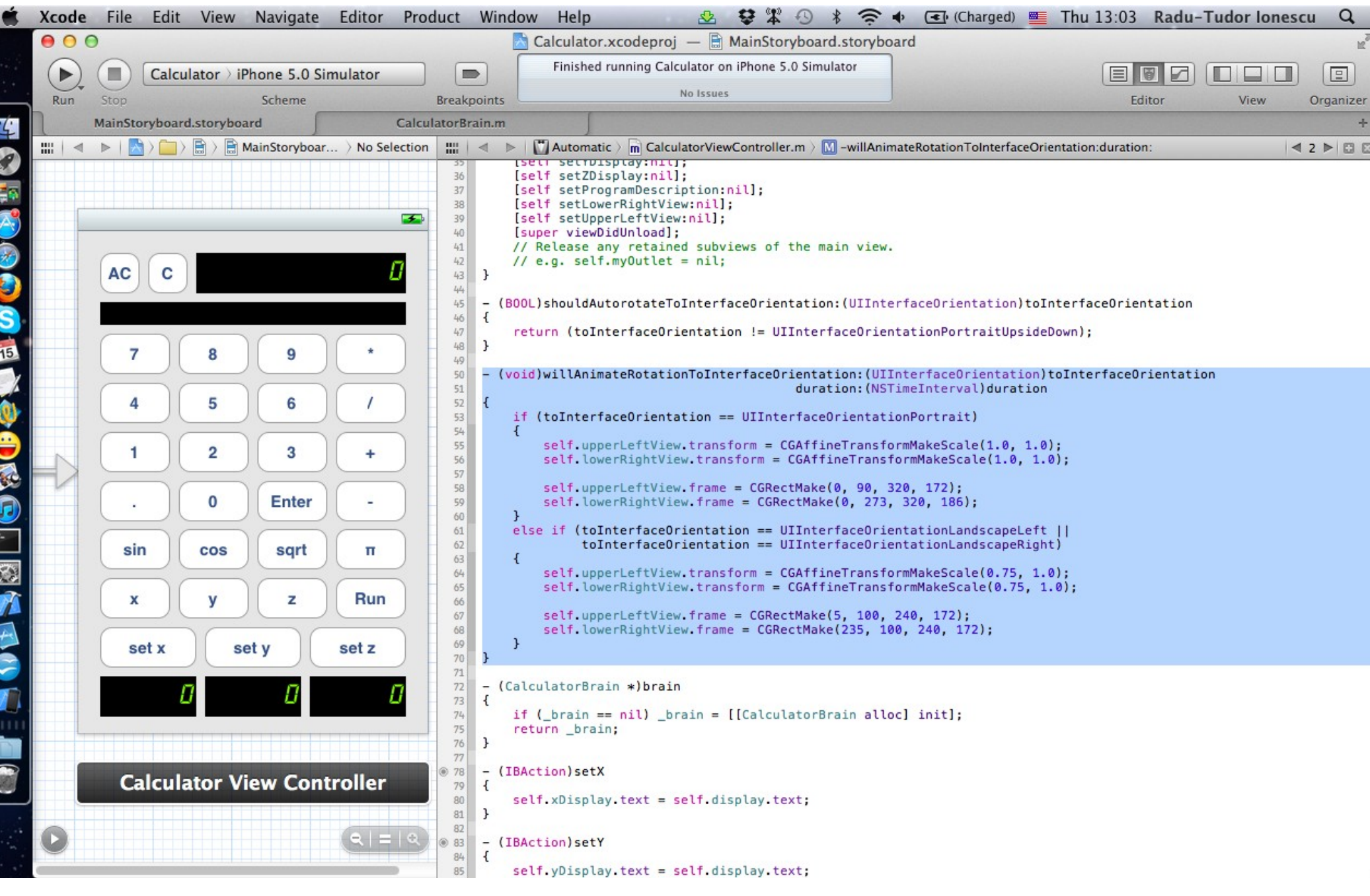

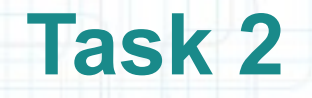

- 37. All done! Run the application in iOS Simulator and try different device orientations. Your View should now look good in any device orientation (portrait or landscape).
- Also notice the automatic animation that iOS does for us when the device orientation changes.

38. Stop running the application.

### Task: Add gestures for the most important actions of your Calculator.

1. We are going to add a swipe gesture recognizer for the Clear button and a tap gesture recognizer for the Enter button.

Open the MainStoryboard.storyboard tab in Xcode.

- 2. Open the Object Library and select the List View. Search for a Swipe Gesture Recognizer in the Object Library.
- 3. Drag a Swipe Gesture Recognizer over the View (make sure the view highlights as in the next screenshot when you drag it).
- 4. Notice the Gesture Recognizer appears next to the CalculatorViewController object in the bar placed right under the View.
- 5. Right-click on the Gesture Recognizer and make sure that gestureRecognizers in Referencing Outlet Collections is associated with the View.

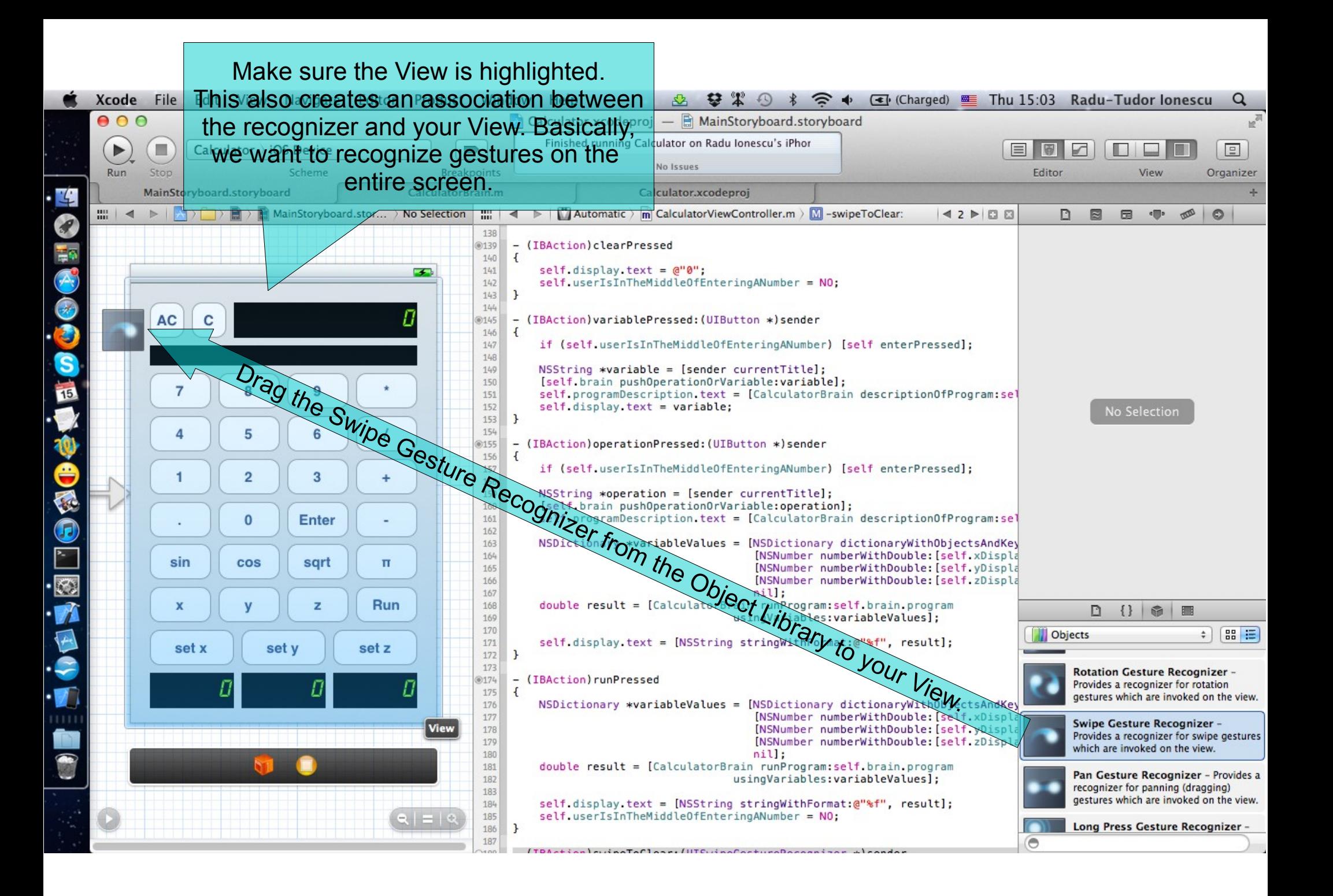

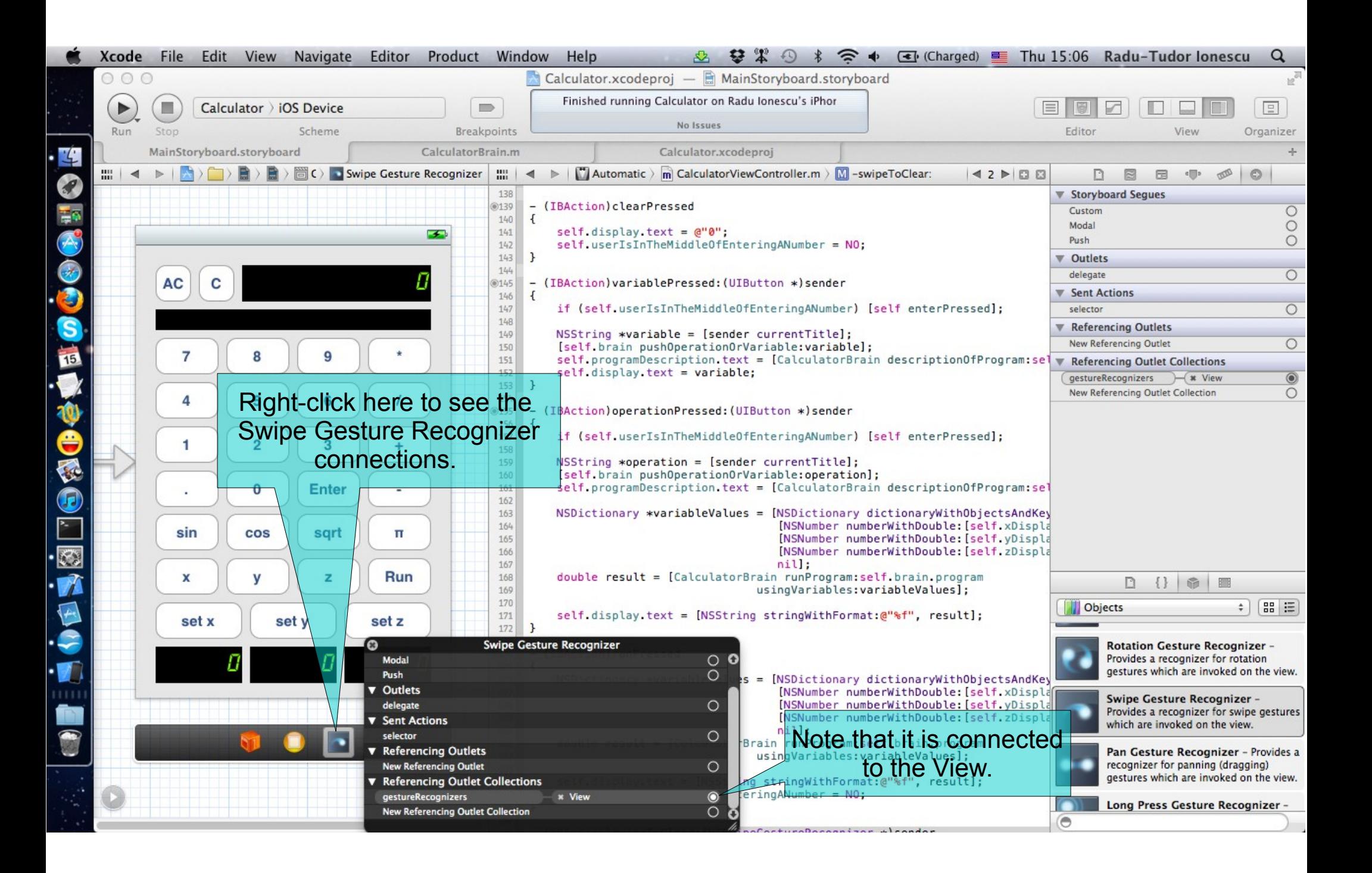

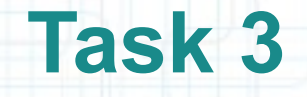

Task: Add gestures for the most important actions of your Calculator.

- 6. Open Attributes Inspector in Utilities area.
- 7. Select the Swipe Gesture Recognizer.
- 8. We want to clear the display with a single swipe from left to right. For this, we need to set the Swipe direction to Right.
- 9. Also make sure Touches (the number of fingers to make the gesture) is 1.

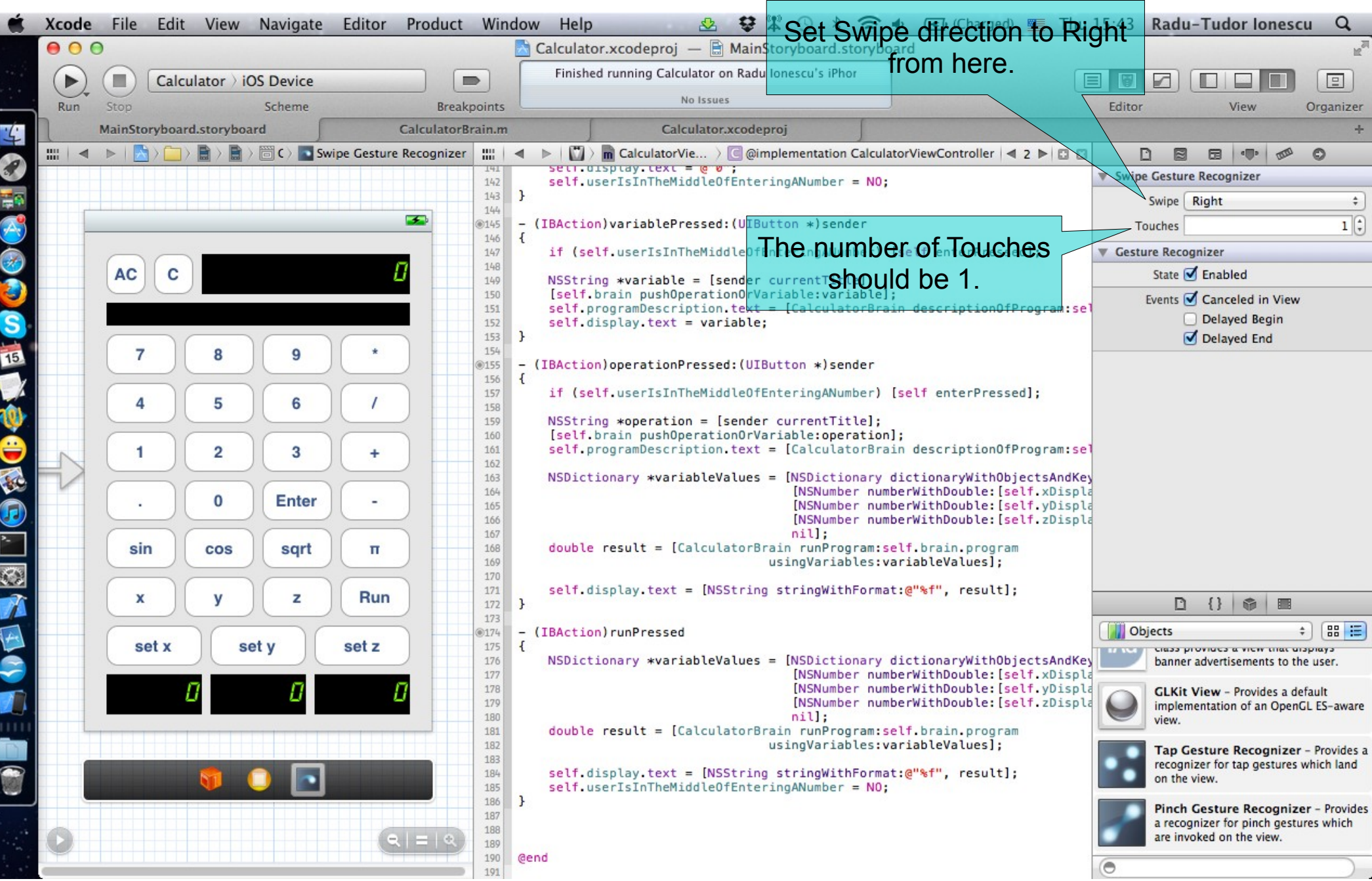

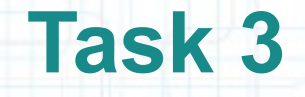

#### Task: Add gestures for the most important actions of your Calculator.

- 10. We can now assign an action to the gesture recognizer. Make sure CalculatorViewController.m is opened in Assistant Editor.
- 11. Scroll down to the bottom of the Controller's implementation (we are going to add the action there).
- 12. CTRL-drag from the Swipe Gesture Recognizer to the Controller's implementation right before @end.

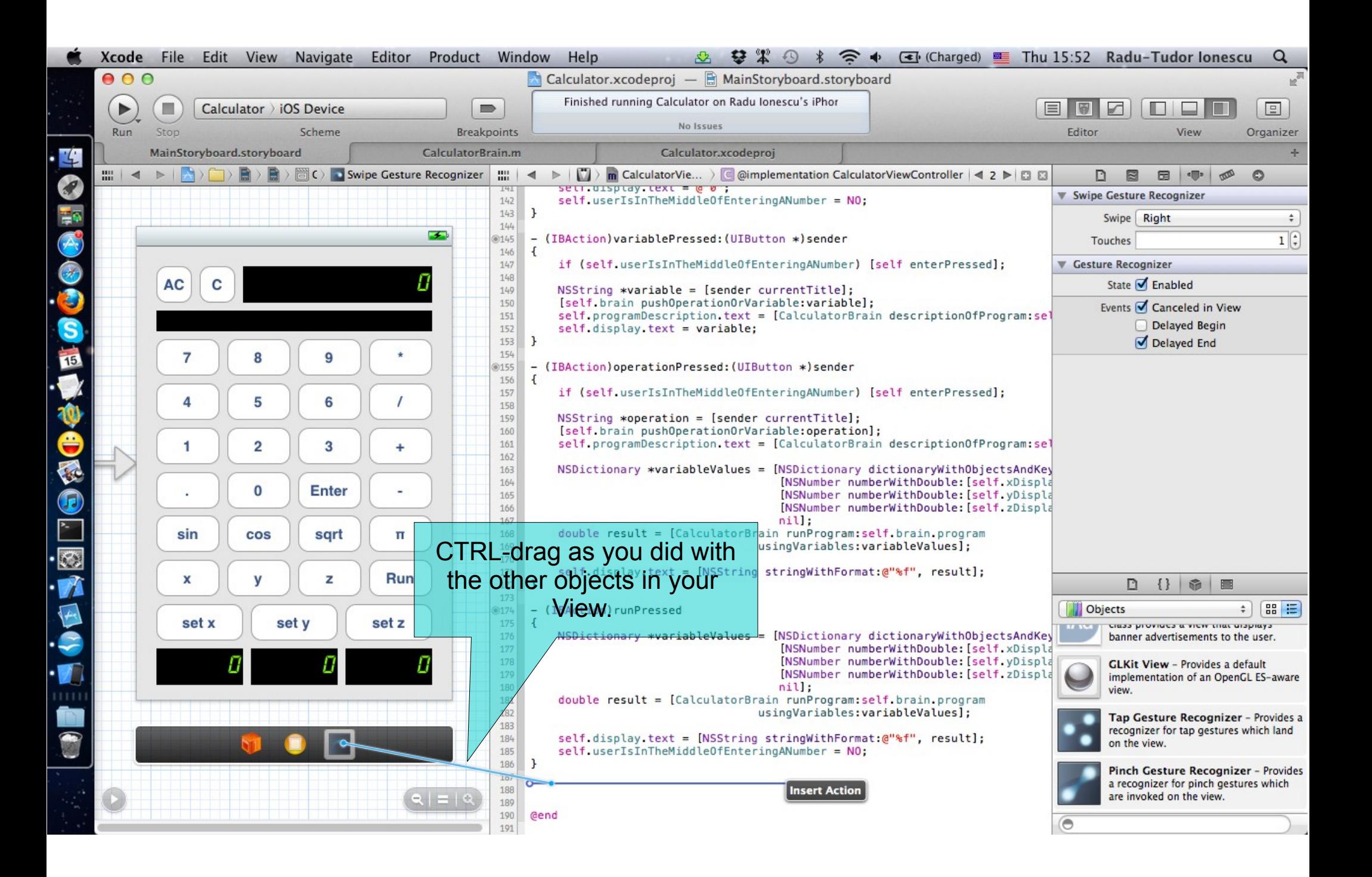

Task: Add gestures for the most important actions of your Calculator.

- 13. In the pop-up window that appears after CTRL-dragging set the method's name to "handleSwipeToClear".
- 14. Select UISwipeGestureRecognizer for the argument Type.
- 15. Click Connect.
- 16. In the implementation of the handleSwipeToClear: we are going to simply send the clearPressed message on self.

The following two slides shows how to perform these steps.

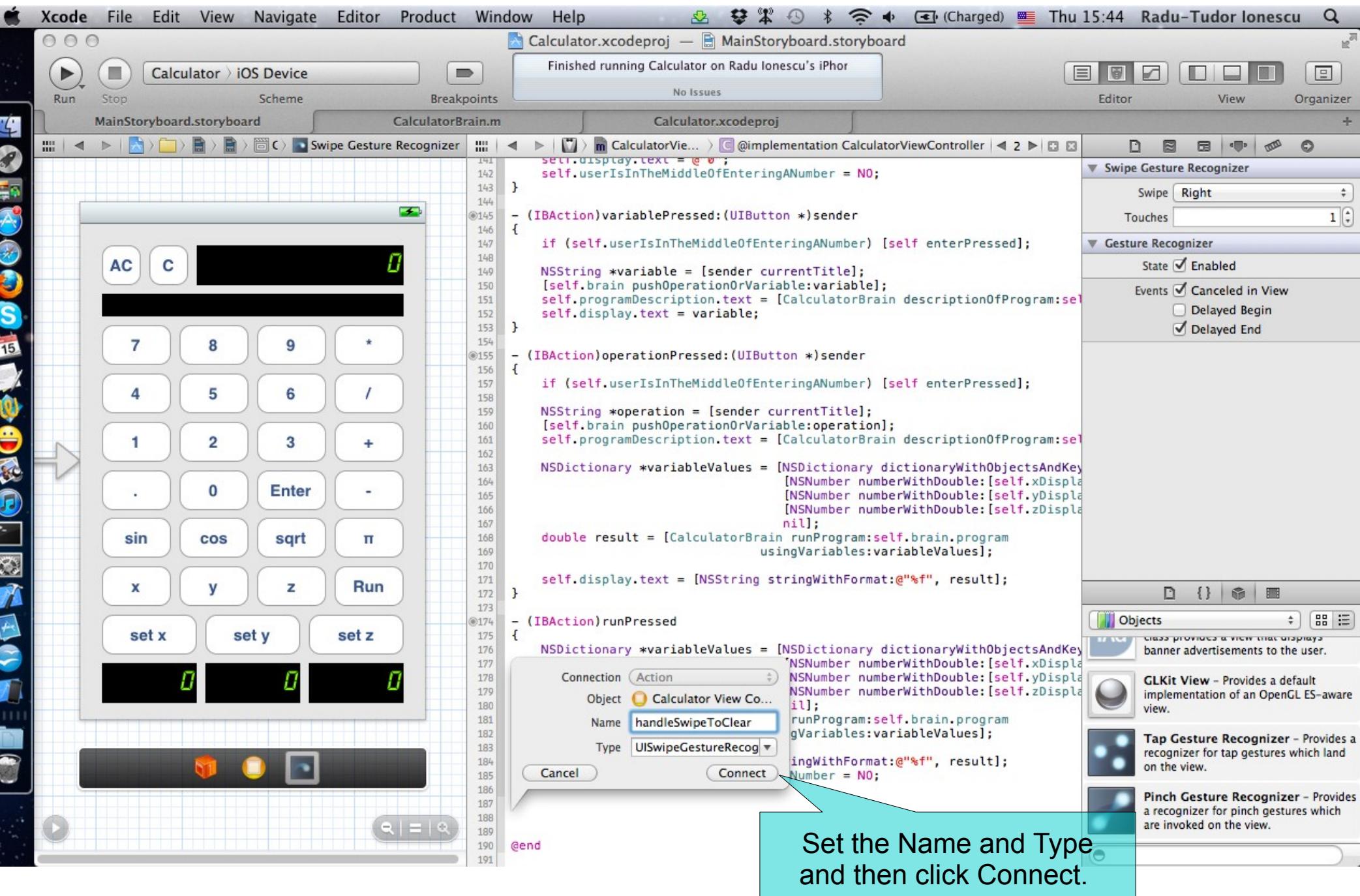

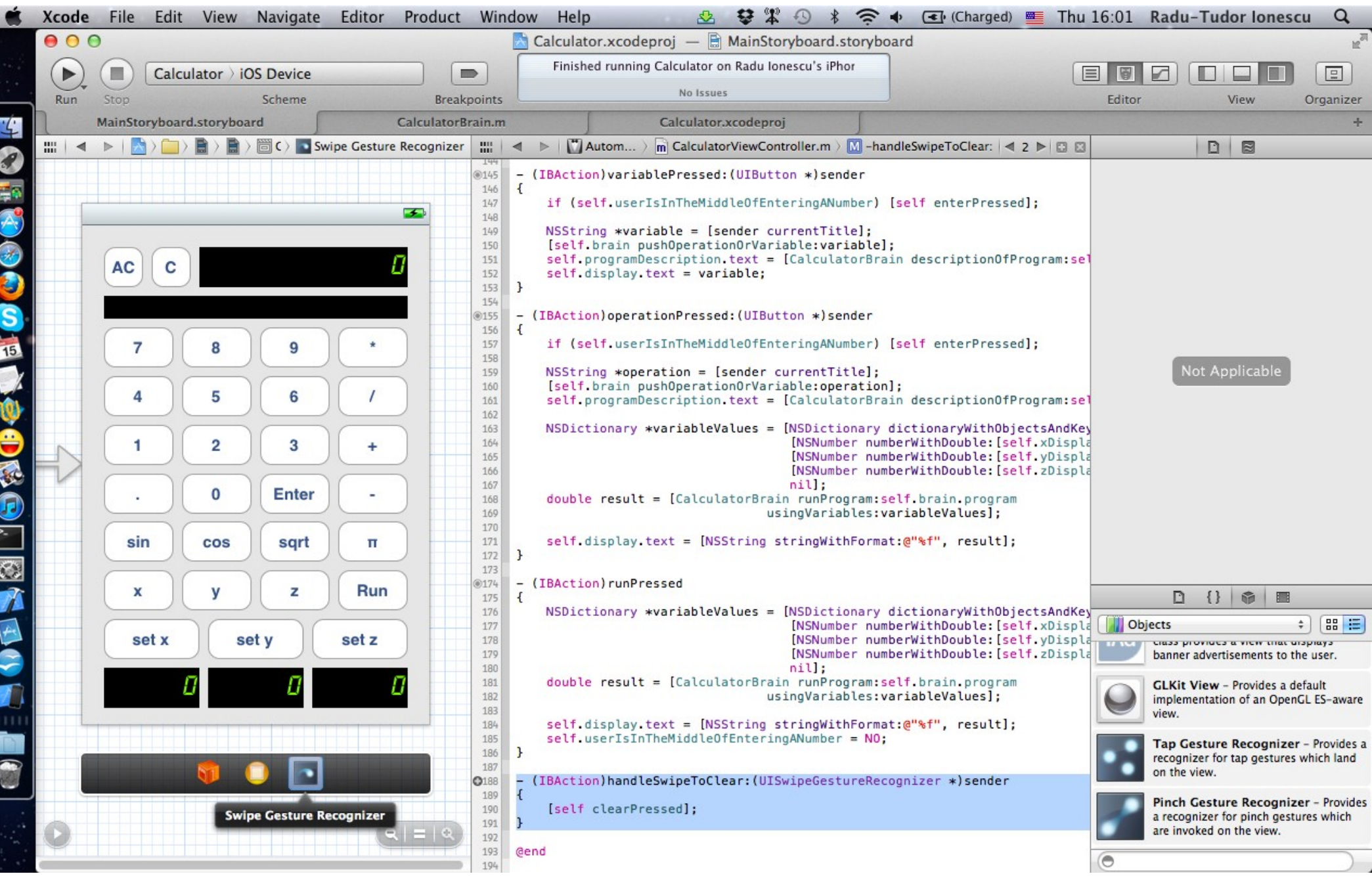

### Task: Add gestures for the most important actions of your Calculator.

- 17. In a similar way we are going to add a Tap Gesture Recognizer. Search for a Tap Gesture Recognizer in Object Library and drag it to your View. Again, make sure the entire View is highlighted when you do this.
- 18. Notice the Tap Gesture Recognizer will be placed right next to the Swipe Gesture Recognizer. Right-click on the Tap Gesture Recognizer and check that the View is a referencing outlet for this gesture recognizer.
- 19. We are going to assign a double tap gesture with two fingers for Enter. Open Attributes Inspector in Utilities area.
- 20. Set up the recognizer so that it recognizes a double Tap gesture with 2 Touches. The following slide shows how to set up the Tap Gesture Recognizer.

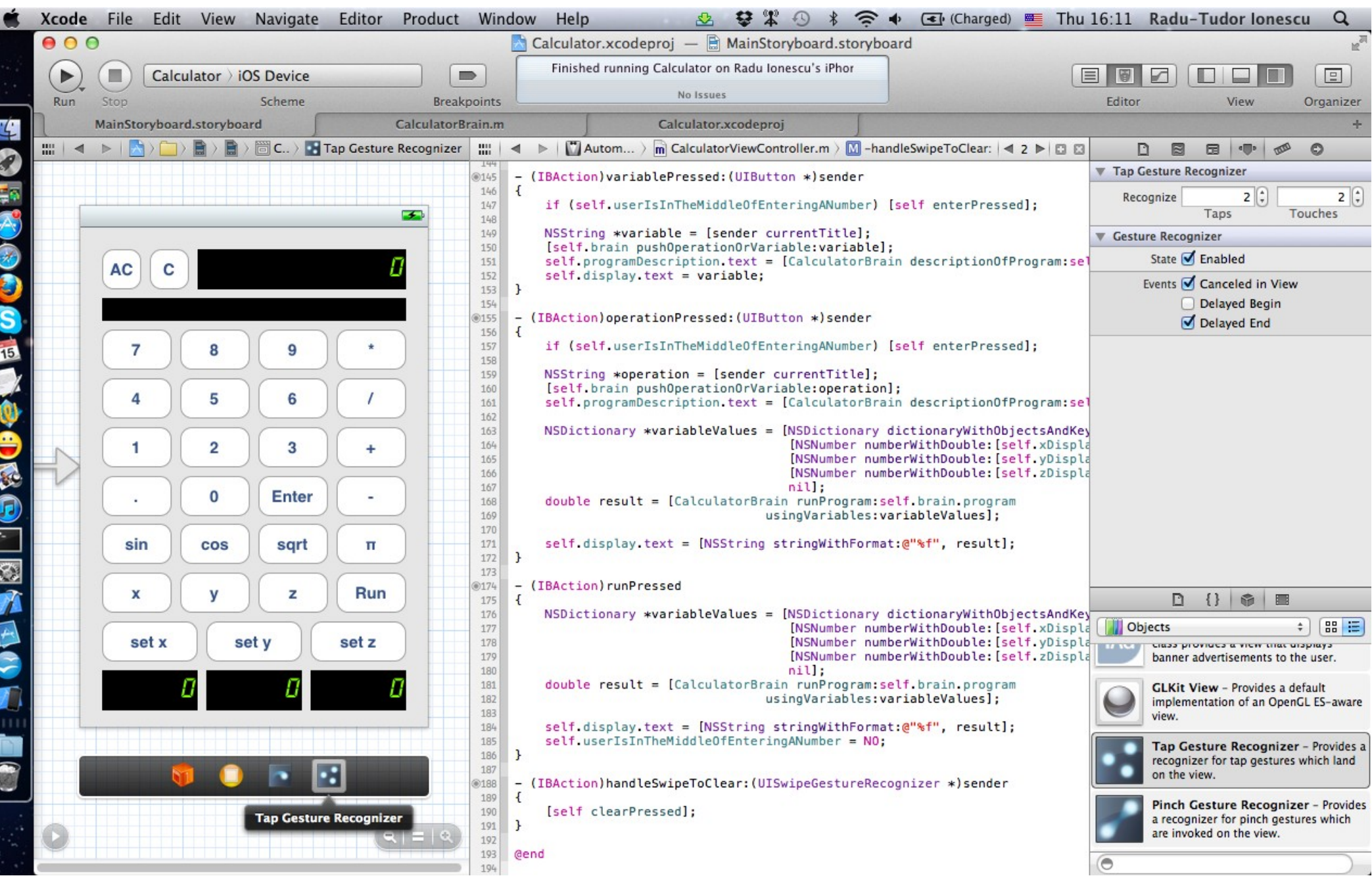

Task: Add gestures for the most important actions of your Calculator.

- 21. Let's assign an action to the gesture recognizer. CTRL-drag from the Tap Gesture Recognizer to the Controller's implementation right before @end.
- 22. In the pop-up window that appears after CTRL-dragging set the method's name to "handleTapToEnter".
- 23. Select UITapGestureRecognizer for the argument Type.

24. Click Connect.

25. In the implementation of the handleTapToEnter: we are going to simply send the enterPressed message on self.

The following slide shows how to implement the handleTapToEnter: method.

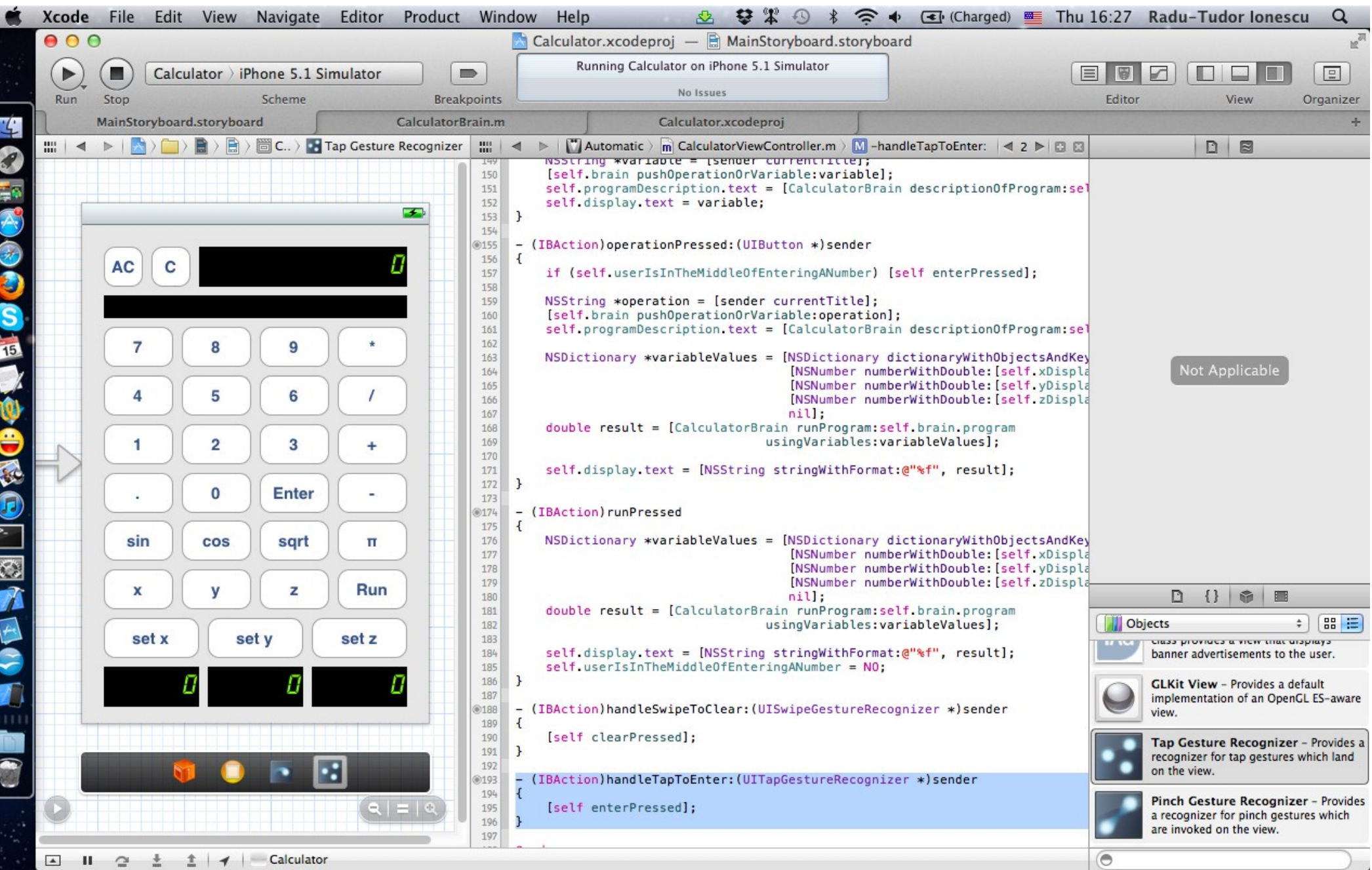

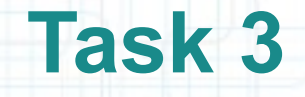

Task: Add gestures for the most important actions of your Calculator.

26. Run the application in iOS Simulator. Type in 25 then double tap anywhere on the screen with two fingers (make sure you don't press any button by mistake) to Enter it in the program.

Then type 36 and press the "set x" button.

Swipe from left to right anywhere on the screen to clear the Calculator's display. Then press x and  $+$ . You will get the result of  $25 + x = 61$ .

Note that the gestures also work in landscape mode (especially the swipe gesture).

All done! This is the final version of the RPN Calculator app.

## **Assignment 3**

Assignment: Add another swipe gesture recognizer for the AC button. It should recognize a gesture similar to the one used for the Clear button only that it should be a swipe with two fingers.

Hints: You should drag this gesture recognizer for the Object Library. Don't forget to set the number of Touches tot 2. Add an action for this gesture recognizer and name it handleSwipeToClearAll:. Call allClearPressed when the gesture is recognized.

## **Assignment 4**

Assignment: Add a pinch gesture recognizer for the Run button. It should recognize a pinch-close gesture.

Hints: You should drag the Pinch Gesture Recognizer for the Object Library. Add an action for this gesture recognizer and name it handlePinchToRun:. Call runPressed when the gesture is recognized.

## **Congratulations!**